# ARRON BY HIRONDY GUARDIANGB

# OPERATION MANUAL

GUARDIAN G3 takes the guesswork (and leg work) out of emergency testing with wireless emergency battery backups and adapters!

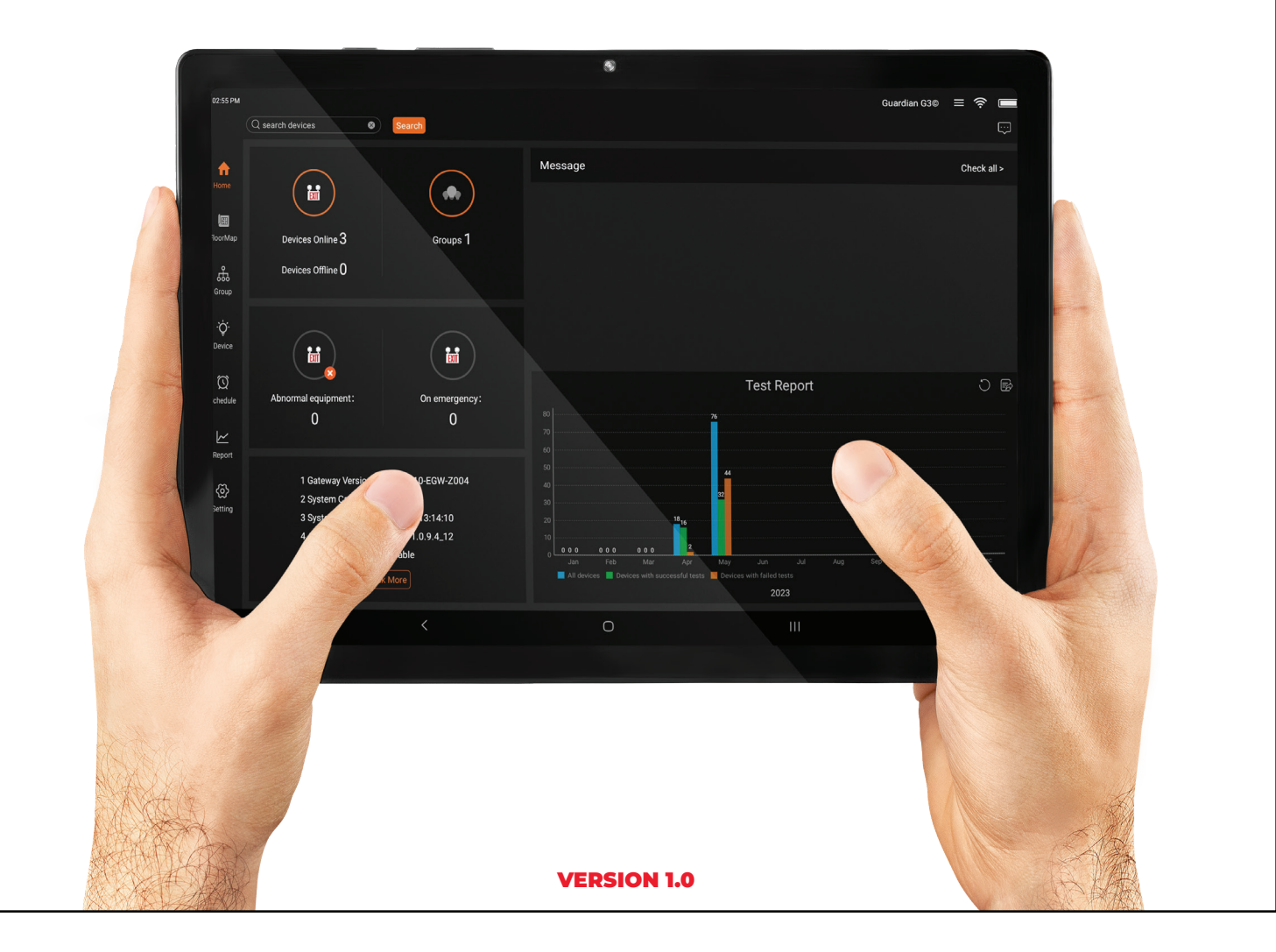

# **TABLE OF CONTENTS**

# **GETTING STARTED**

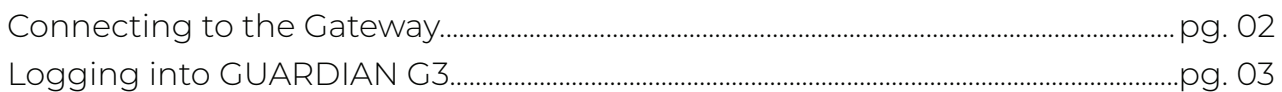

# **APPLICATION PAGES OVERVIEW**

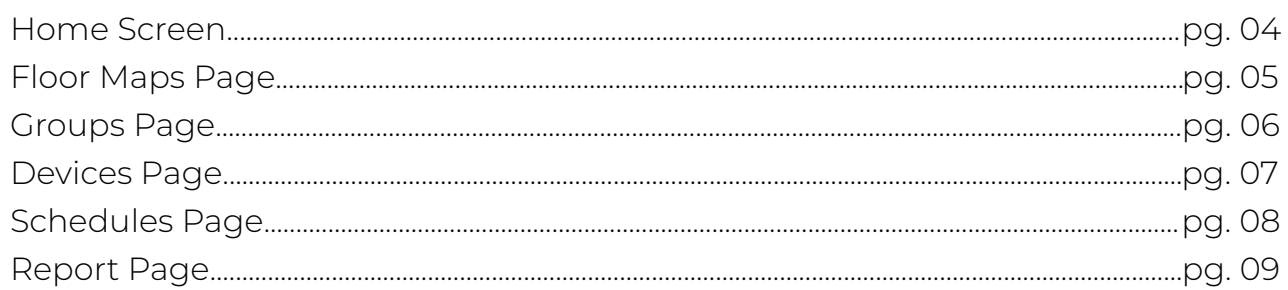

# **APPLICATION FEATURES**

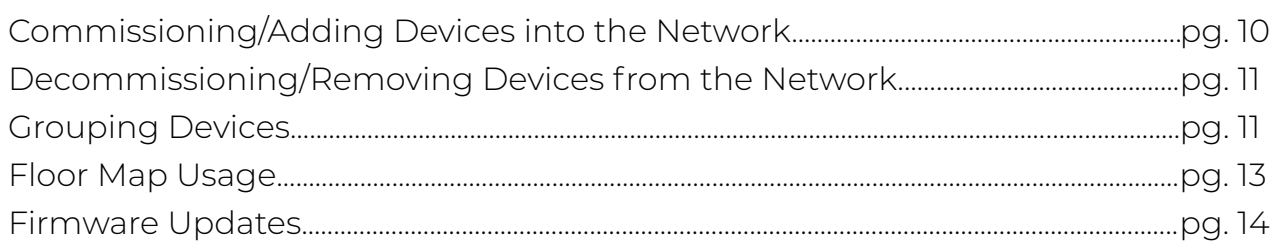

# **TESTING FEATURES**

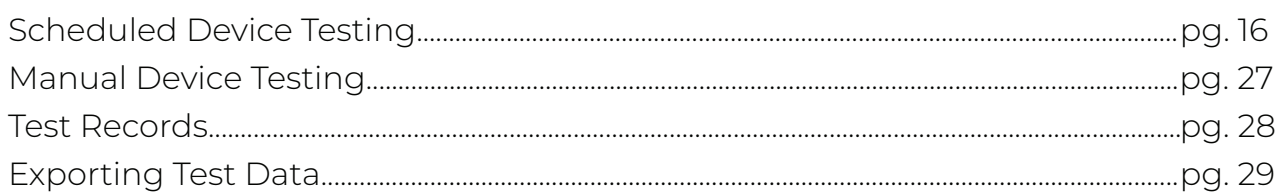

# **APPLICATION SETTINGS**

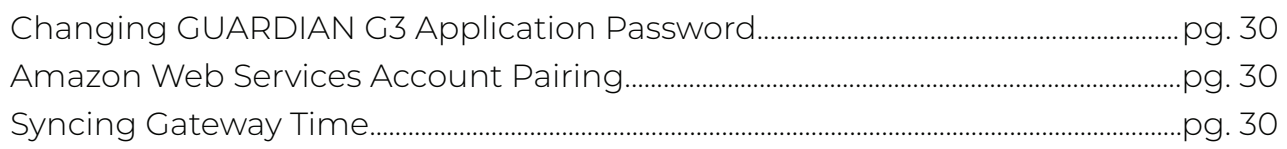

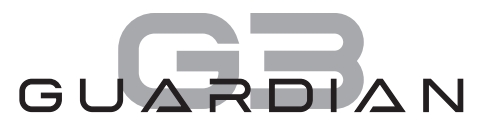

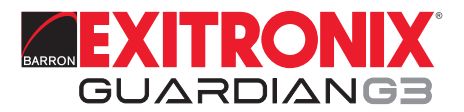

# CONNECTING TO THE GATEWAY (G3 AREA CONTROLLER)

Before you can access the features of the GUARDIAN G3 application feature, the gateway must be configured properly. First, plug in your gateway device to initiate the power‐on sequence. It is completed once the indicator light(s) are solid green and no longer flashing. It is now ready for configuration.

### FOR A STANDALONE GATEWAY CONFIGURATION:

- 1. Once the indicator light(s) are solid green, enter your Android device Wi‐Fi settings.
- 2. Within the available Wi‐Fi networks, search for the network corresponding to your Guardian G3 Gateway. It will be in the form **"LYNXUS\_ZGW-XXXXX"**, where the X's are the last SIX characters of the device MAC address. The device MAC address can be found on the sticker located on the face of the device, as shown below in **Figure 1**.

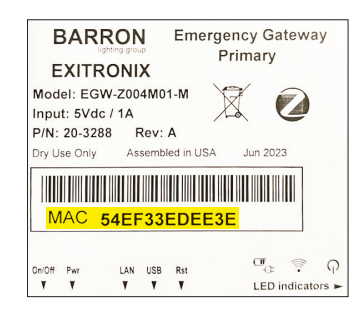

*Figure 1: Example MAC address sticker located on the face of a gateway device. The MAC address is highlighted in yellow. In this instance, for a standalone gateway configuration, the Wi‐Fi network the user should connect to is: "LYNXUS\_ZGW‐EDEE3E". Additionally, the associated gateway password in this case would be: "EDEE3E"*

- 3. Before the connection is successful, you will be prompted for a password; it will be the last **EIGHT** characters of the gateway MAC address. An example is given in **Figure 1**.
- 4. Once you have successfully connected to the correct gateway network, you are ready to begin using the GUARDIAN G3 application.

#### FOR A CENTRAL NETWORK CONFIGURATION:

- 1. Once the indicator light(s) are solid green, connect your gateway to your primary network using the LAN port located on the device.
- 2. Once connected, the gateway can be accessed through the primary network that the gateway is connected to. Enter your Android device Wi‐Fi settings.
- 3. Within the available Wi‐Fi networks, connect to your primary network. Once connected, you are ready to begin using the GUARDIAN G3 application.

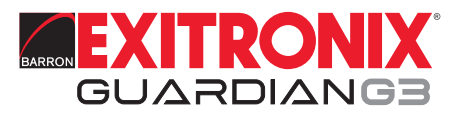

# LOGGING INTO GUARDIAN G3

- 1. Make sure that the gateway device is plugged in and operational, as indicated by the solid green indicator light(s).
- 2. Uninstall previous versions of the GUARDIAN G3 from your Android device.
- 3. Install the latest version of the GUARDIAN G3 application on your Android device.
- 4. Upon first opening the application there will be a pop‐up prompt asking the user to select the gateway they wish to control, as shown in Figure 2. Select the gateway you wish to control and tap "OK".

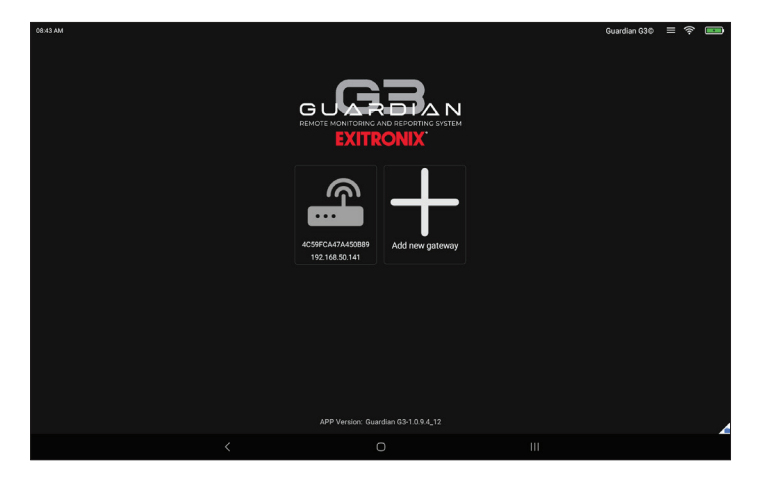

*Figure 2: Gateway Selection Prompt. In this gateway selection prompt, the ZGW‐401AFE gateway is selected. You will be prompted to select a gateway every time the app is launched.*

5. After selecting a gateway there will be a login prompt, as depicted in **Figure 3**. The default password is "admin"; this can be changed later within the settings.

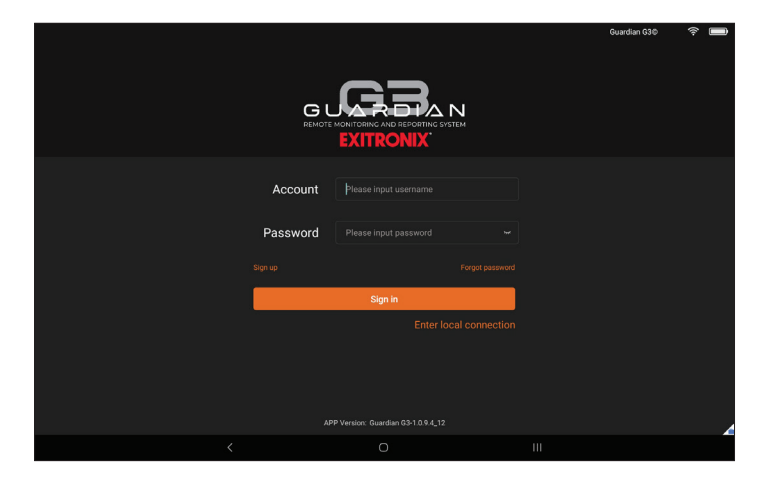

*Figure 3: GUARDIAN G3 Application Login Screen. This is the login prompt within the GUARDIAN G3 application. A login* 

*is required every time the app is launched.*

6. Tap "Login" to enter the application. This will place you within the home menu, giving you an overview of your GUARDIAN G3 system.

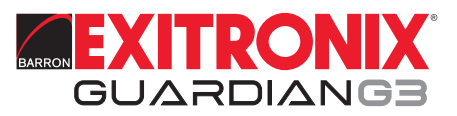

# HOME SCREEN OVERVIEW

Upon logging in, you will be greeted by the GUARDIAN G3 home screen, shown in **Figure 4**. It highlights information about the following:

- 1. Connected Devices
- 6. Test Reports

2. Active Groups

- 7. System Information
- 3. Abnormal Equipment
- 4. Equipment on Emergency
- 5. Notification Messages

Additionally, the menu bar on the left side of the interface can be utilized to navigate between different menus of the application.

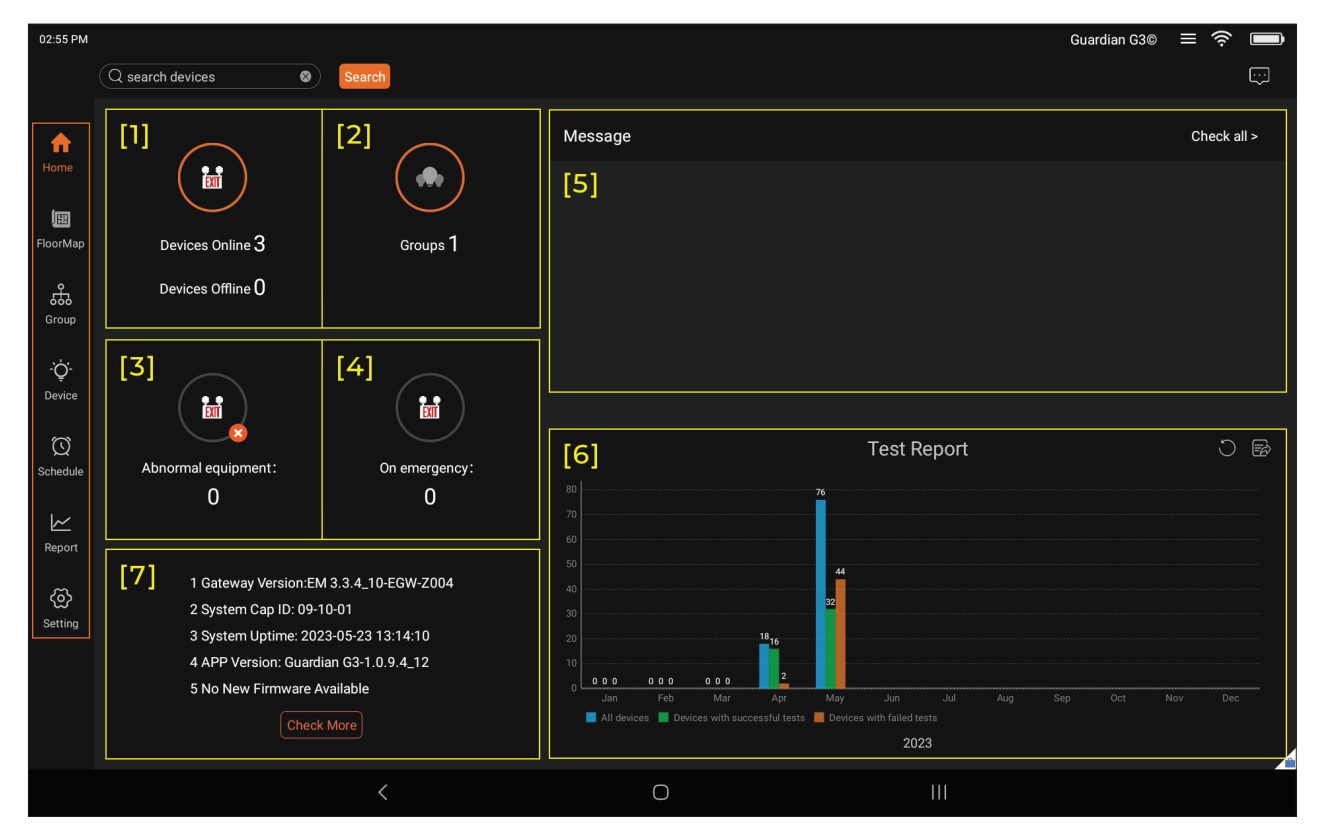

*Figure 4: GUARDIAN G3 Application Home Screen. This is the layout of the home screen within the GUARDIAN G3 application. Regions mentioned above are numbered in yellow, and the menu bar used for navigation is highlighted in red.*

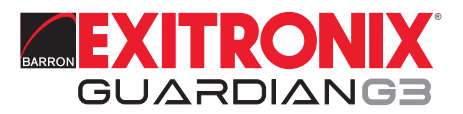

# FLOOR MAPS PAGE

The Floor Mapping functionality allows users to upload custom floor plans (PDF, PNG, or JPG file formats only) and map devices and device groups directly onto the diagram. Users can also test specific devices or device groups directly from created Floor Maps.

Floor Map page functions include the following:

- 1. Managing/Creating Floor Maps
- 2. Editing Placed Devices
- 3. Filter Displayed Devices
- 4. Floor Map Selection
- 5. Device Selection Drawer

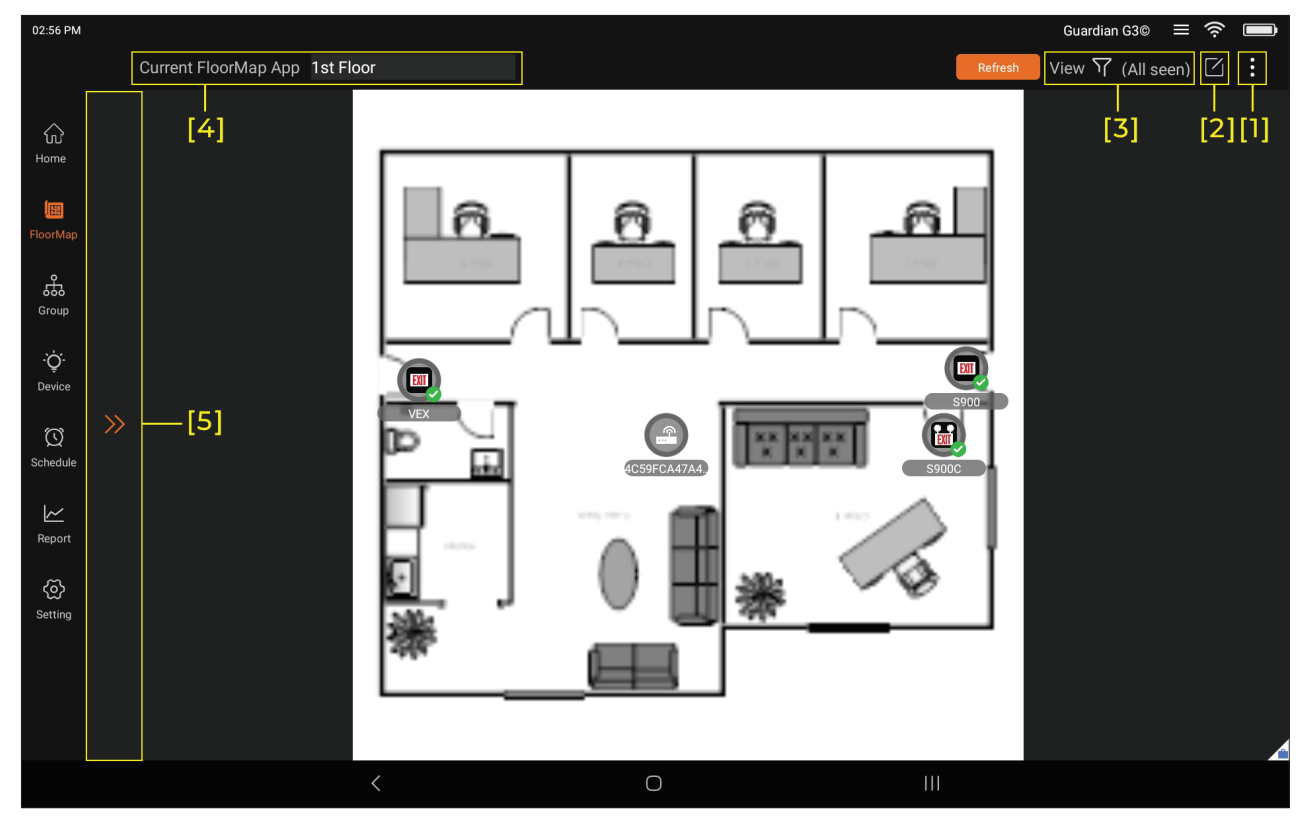

*Figure 5: GUARDIAN G3 Floor Map Screen. This is the layout of the Floor Maps page within the GUARDIAN G3 application. Functions mentioned above are numbered in yellow.*

Placed devices will be donoted by their respective icons on floor maps. They can be moved around individually by holding and dragging each icon.

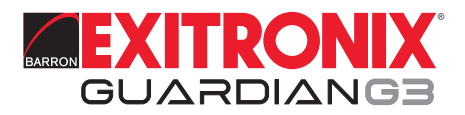

# GROUPS PAGE

The Groups page allows users to organize devices into more easily managed groups.

The Groups page includes the following:

- 1. Change View (List or Grid)
- 2. Group Sorting Method (Recent, Alphabetical, By-Gateway, Scale)
- 3. Creating Groups
- 4. Manage Created Groups
- 5. Message Log
- 6. Groups Search Bar
- 7. Displayed Groups

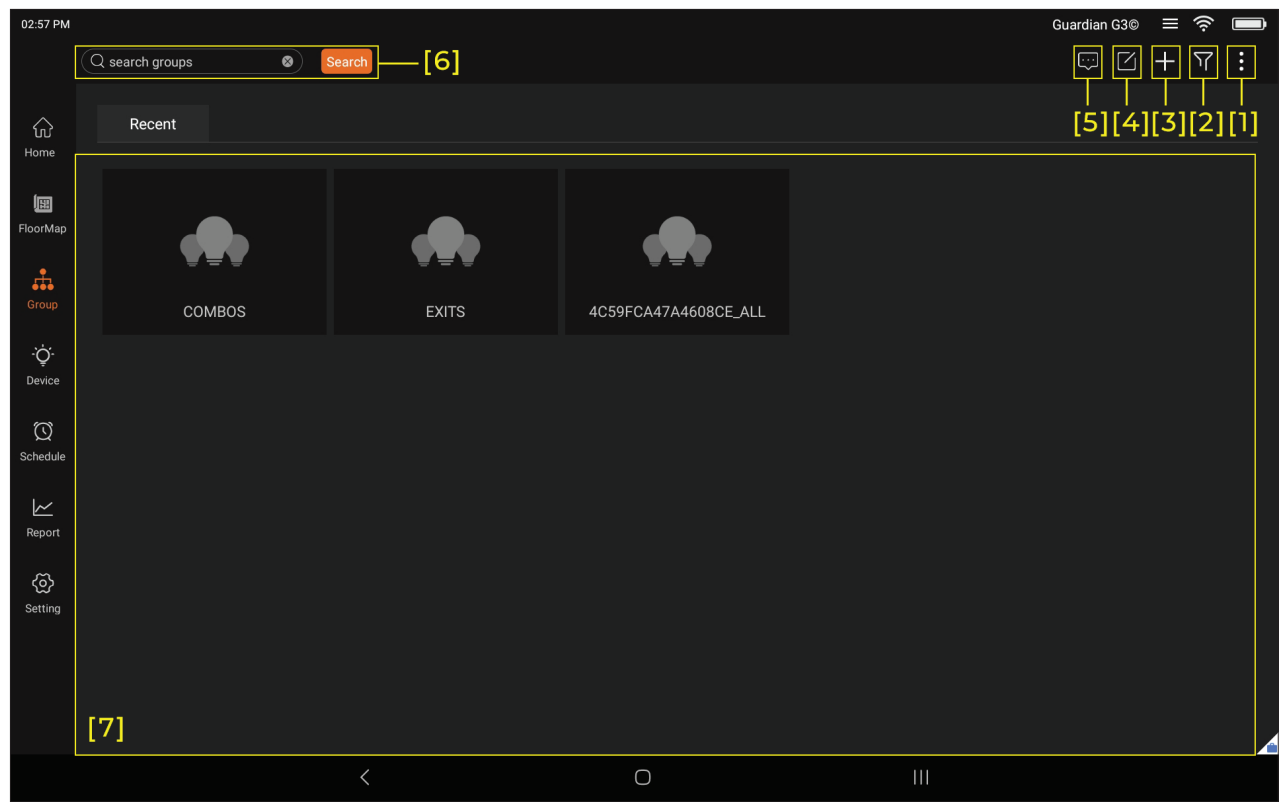

*Figure 6: GUARDIAN G3 Groups Page. This is the layout of the Groups page within the GUARDIAN G3 application. Functions mentioned above are numbered in yellow.*

Users can edit and view the properties of groups by long‐pressing the group they wish to change. Properties that can be edited include: Group Name, Group Description, Icon, and Connected Devices.

888.533.3948 | barronltg.com

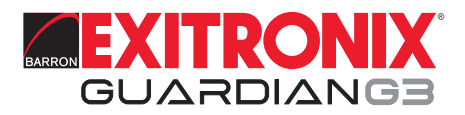

# DEVICES

The Devices page allows users to manage connected devices and gateways individually.

The Devices page includes the following:

- 1. Change View (List, Grid, Controller)
- 2. Device Sorting Method (Recent, Alphabetical, Join Date, Device Status, etc.)
- 3. Commissioning/Adding New Devices
- 4. Manage Devices
- 5. Message Log
- 6. Device Search Bar
- 7. Displayed Devices

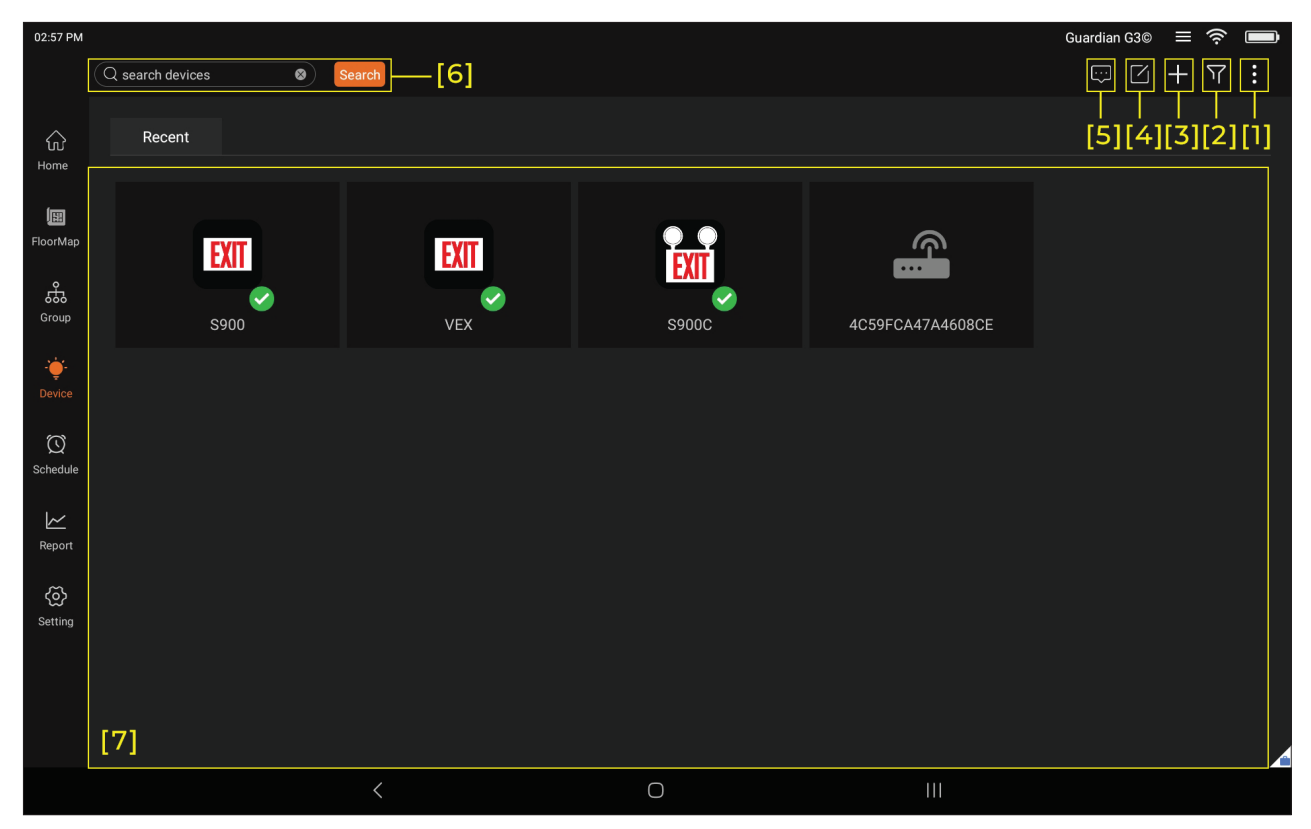

*Figure 7: GUARDIAN G3 Devices Page. This is the layout of the Devices page within the GUARDIAN G3 application. Functions mentioned above are numbered in yellow.* 

Users can edit and view the properties and statuses of devices by long‐pressing the device they wish to view. Information such as Mac Address, Diagnostic Info, Firmware Version, Icon, among others are all available within the properties page for each device.

888.533.3948 | barronltg.com

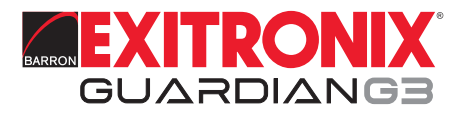

# SCHEDULES

The Schedules page allows users to view, create, and manage testing schedules for both individual devices and groups of devices.

The Schedules page includes the following:

- 1. Create New Schedule (Device or Group)
- 2. Manage Schedules
- 3. Message Log
- 4. Device Search Bar
- 5. Existing Schedules

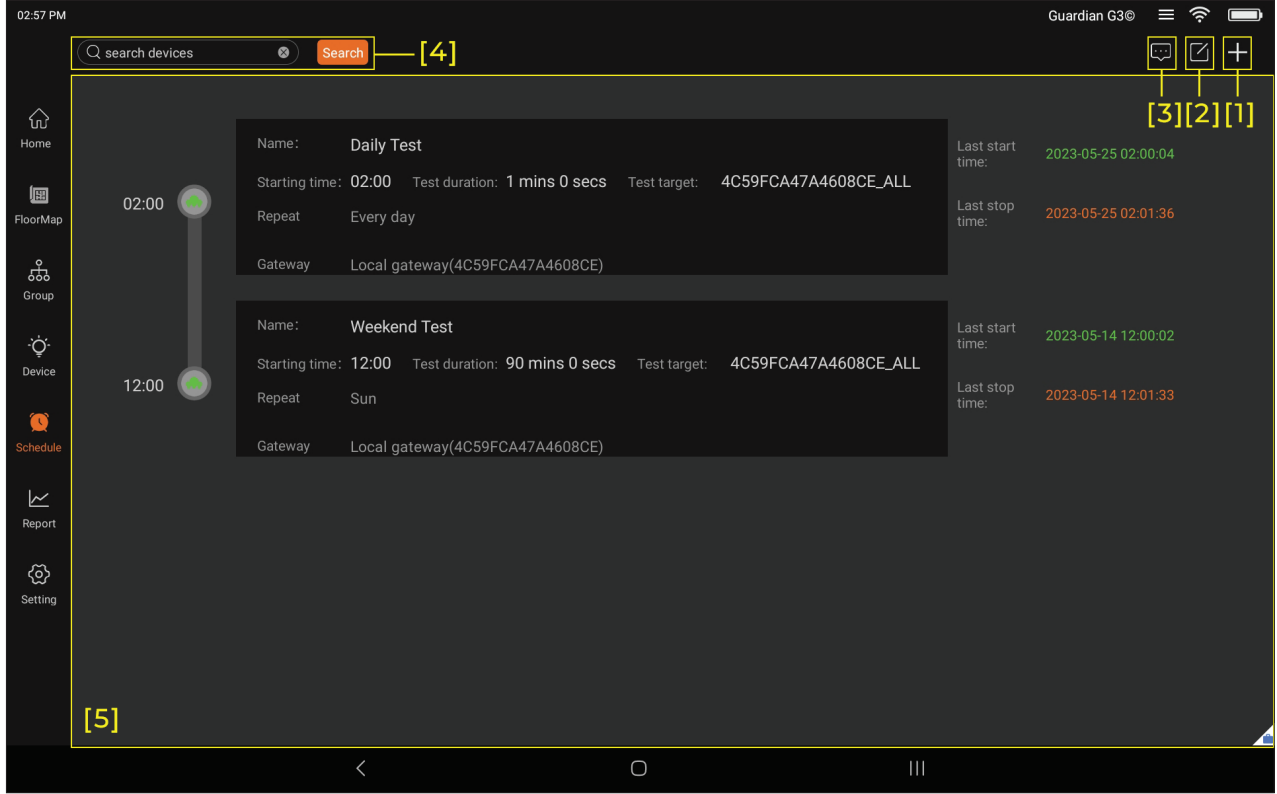

*Figure 8: GUARDIAN G3 Schedules Page. This is the layout of the Schedules page within the GUARDIAN G3 application. Functions mentioned above are numbered in yellow.* 

Users can edit the properties of a schedule by long‐pressing the schedule they wish to change. Properties that can be edited include Icon, Description, Included Groups, and Scheduled Time/Date.

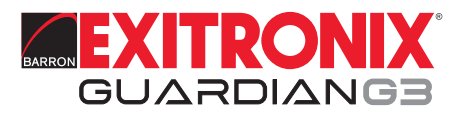

# REPORT

The Report page provides data logs regarding previously conducted device tests.

The Report page includes the following:

- 1. Message Log
- 2. Device Search Bar
- 3. Device Filter
- 4. Time Filter
- 5. Test Records

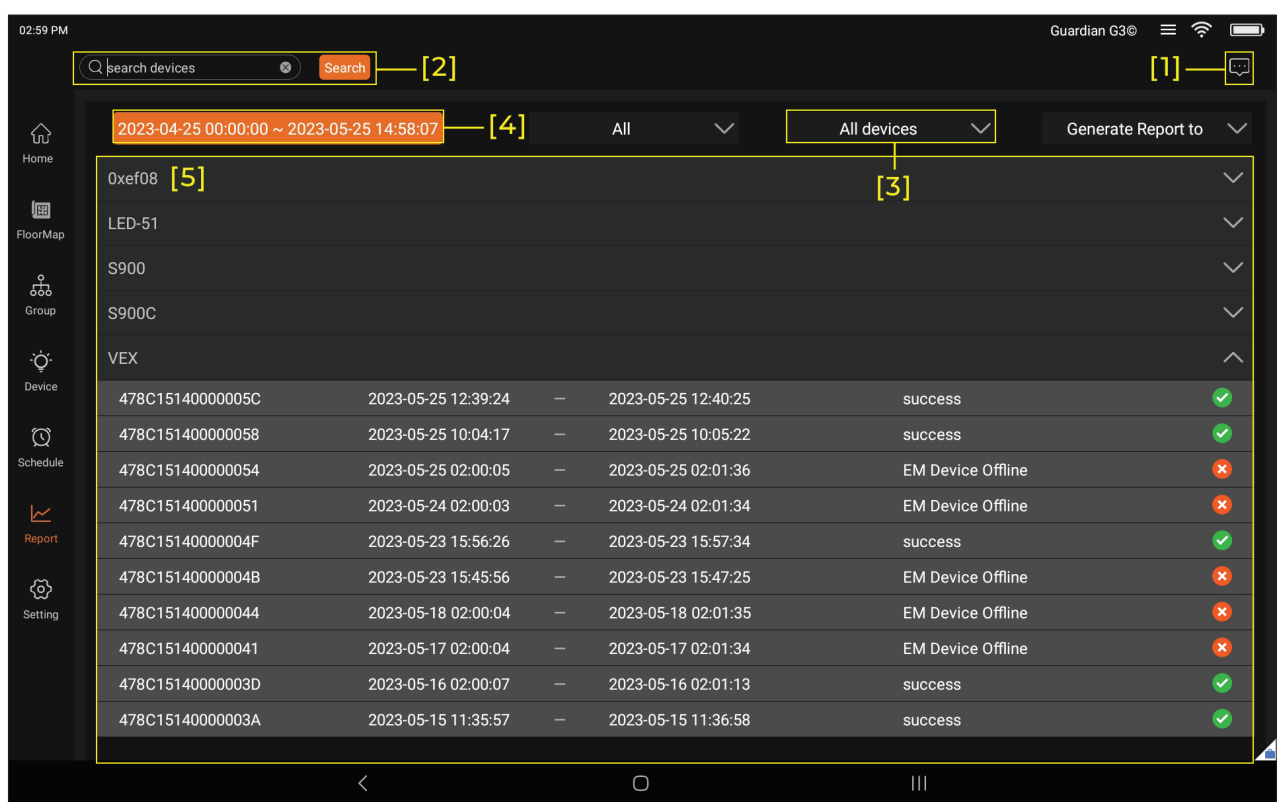

*Figure 9: GUARDIAN G3 Report Page. This is the layout of the Report page within the GUARDIAN G3 application. Functions mentioned above are numbered in yellow.* 

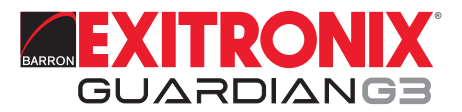

# COMMISSIONING/ADDING DEVICES INTO THE NETWORK

- 1. Using the menu bar located on the left side of the screen, tap on the tile labeled "**Device**".
- 2. On the top right corner of the page, tap on the "+" icon. There will be a pop‐up prompt similar to that of **Figure 2**.
- 3. Select the desired gateway and tap "**OK**" confirming your selection. You will arrive at the Device Search page depicted in **Figure 10**.
- 4. From the Device Search page, tap on "**Start Learn**" to begin searching for devices. Prior to searching, you will be prompted to input how long you wish to search for devices.

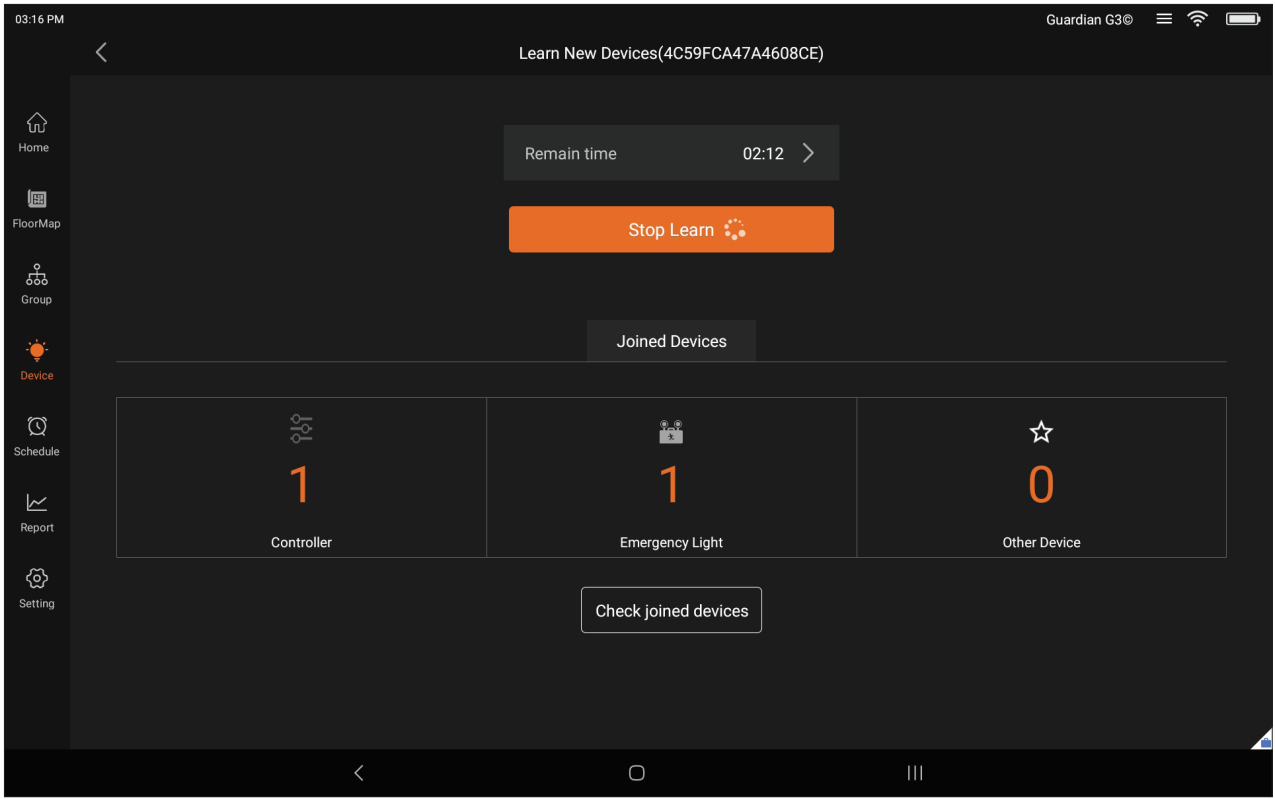

*Figure 10: GUARDIAN G3 Device Search Page. Depicted is the device search page where users can "Start Learn" to begin searching for devices. In this example, the application has 2:12 remaining in the search cycle and one emergency light has been detected to be added to the gateway.*

- 5. When a compatible device has been found, the counter above "**Emergency Light**" or "**Other Device**" will increase. Once all devices have been found, tap on "**Stop Learn**".
- 6. Tapping on the "**Check joined devices**" will confirm which devices have joined the selected gateway.

888.533.3948 | barronltg.com

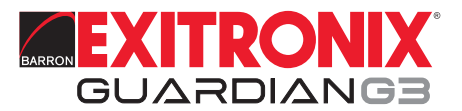

# DECOMMISSIONING/REMOVING DEVICES FROM THE NETWORK

- 1. Using the menu bar located on the left side of the screen, tap on the tile labeled "**Device**".
- 2. On the top right corner of the page, tap on the manage devices icon:  $\boxtimes$ .
- 3. Tap on the devices you wish to remove from the gateway and tap on "**Remove**" in the bottom right corner of the screen.
- 4. There will be a pop‐up prompt confirming the removal of the selected device.

# GROUPING DEVICES

#### CREATING A GROUP (COLLECTION OF DEVICES)

- 1. Using the menu bar located on the left side of the screen, tap on the tile labeled "**Group**".
- 2. On the top right corner of the page, tap on the "**+**" icon. There will be a dropdown menu that emerges from the icon.
- 3. From the dropdown menu, tap on "**Group**". You will be prompted to select a gateway.
- 4. Upon selecting the desired gateway and tapping "**OK**", you will be presented with the group creation menu as shown in **Figure 11**.

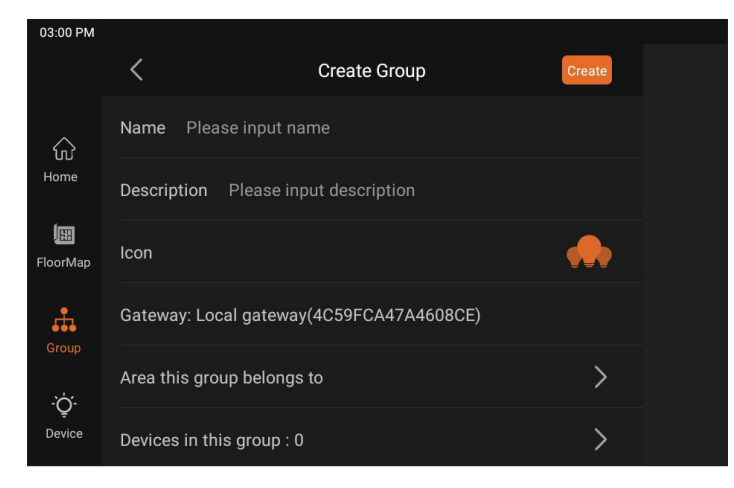

#### *Figure 11: Group Creation Menu. This is the menu that appears upon the creation of a new group. Users can define included devices, group name, and group description, along with selecting an icon to represent the group.*

- 5. Within the group creation menu, select which devices you wish to include along with entering the desired group name and description.
- 6. Tap "**Create**" in the top right corner of the menu. The group has been created.

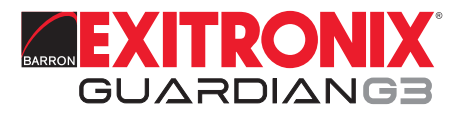

# GROUPING DEVICES

#### CREATING AN AREA (COLLECTION OF GROUPS)

- 1. Using the menu bar located on the left side of the screen, tap on the tile labeled "**Group**".
- 2. On the top right corner of the page, tap on the "**+**" icon. There will be a dropdown menu that emerges from the icon.
- 3. From the dropdown menu, tap on "**Area**". You will be presented with the area creation menu, which is very similar to what is shown in **Figure 11**.
- 4. Within the area creation menu, select the desired groups you wish to include in the area and enter the desired group name and description.
- 5. Tap "**Create**" in the top right corner of the menu. The area has been created.

# FLOOR MAP USAGE

#### CREATING A FLOOR MAP

- 1. Make sure that you have downloaded an image of the floor plan you wish to use on your device in either a **PDF**, **JPG**, or **PNG** file format.
- 2. Using the menu bar located on the left side of the screen, tap on the tile labeled "**FloorMap**".
- 3. In the top right corner of the Floor Map page, tap the "**Show More**" icon with the three dots. A dropdown menu will appear, prompting the user to create or manage Floor Maps.
- 4. From the dropdown menu, tap on "**Create FloorMap App**". You will be prompted to select a gateway.
- 5. Upon selecting the desired gateway and tapping "**OK**", you will then be prompted to select an image file for your Floor Map as shown in **Figure 12**.

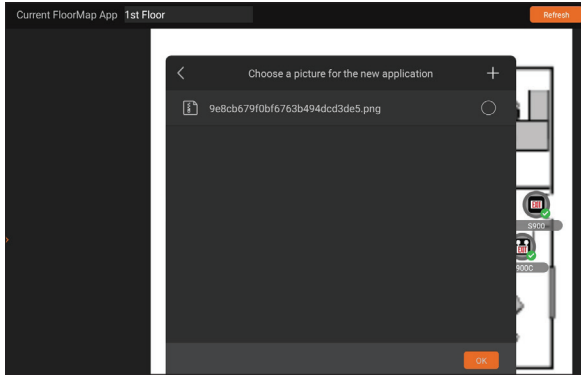

#### *Figure 12: Image Selection Menu. This is the selection menu that users will be prompted with when creating a new Floor Map.*

6. Within the image selection menu, previously uploaded images are displayed. Tap on the file you wish to use as the Floor Map and tap "**OK**", and your Floor Map is ready for usage. Otherwise, continue to **Step 7**.

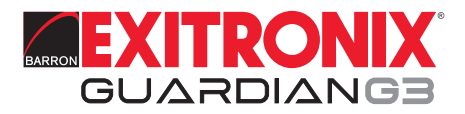

# FLOOR MAP USAGE

#### CREATING A FLOOR MAP (CONTINUED)

- 7. If the desired file is not displayed, tap on the "**+**" on the top right corner of the image selection menu to enter the system file browser.
- 8. In the file browser, navigate to the folder containing the desired image, select the image, and tap "**Upload**" in the bottom right corner. This will upload the file to the gateway.
- 9. Once the file is uploaded, you will be returned to the image selection menu; select the uploaded file and tap "**OK**". There will be a pop up confirming that the new Floor Map has been created.

#### CONFIGURING A FLOOR MAP

- 1. Using the menu bar located on the left side of the screen, tap on the tile labeled "**FloorMap**".
- 2. Select the Floor Map you wish to configure using the dropdown menu bar located on the top left, labeled "**Current FloorMap App**".
- 3. Tap on the **Device Drawer** located on the left side of the screen denoted by the ">>" icon. A tray will appear containing all devices connected to the gateway, as shown in **Figure 13**.

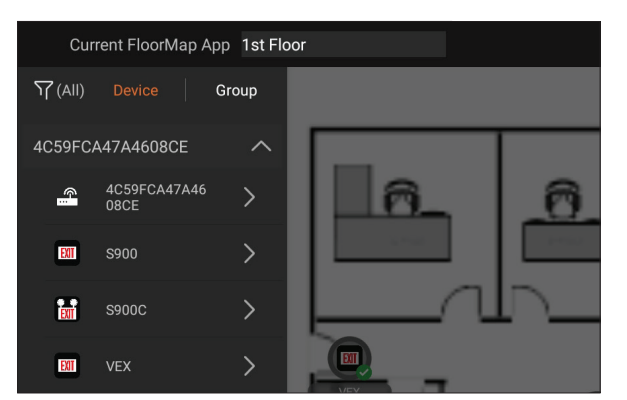

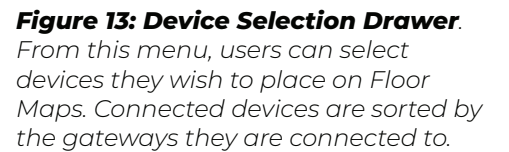

- 4. From the **Device Drawer**, drag and drop any desired devices or groups onto the floor map by first holding the corresponding icon until the **Device Drawer** fades and then dragging the icon to the desired location on the Floor Map and release.
- 5. Device and group locations on a Floor Map can be adjusted directly on the Floor Map by first holding the icon of the device or group you wish to move until the icon is duplicated and then dragging the icon to the desired location and releasing.
- 6. Additionally, devices can be removed from the current Floor Map by tapping the manage devices icon  $\mathbb Z$ . Then, tap the orange " $\mathbf x$ " located to the top right of the device you wish to remove.

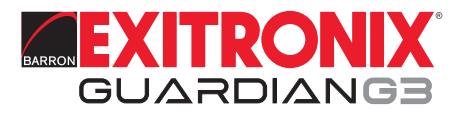

# FIRMWARE UPDATES

#### MAKING SURE UPDATES ARE ENABLED

Before beginning firmware updates, please ensure that OTA updates are not disabled, otherwise devices will never update.

- 1. Using the menu bar located on the left side of the screen, tap on the tile labeled "**Settings**" to enter the settings menu.
- 2. Scroll down to the prompt labeled "**Firmware Update**" and tap on it, bringing you to the Firmware Update page, as shown in **Figure 14**.
- 3. Tap on the clock icon  $\Theta$ , located on the top right of the Firmware Update page, bringing up a menu labeled "**OTA Schedule**".
- 4. Make sure that the "**Disabled**" option is not selected. If using a scheduled update window, please input the desired time interval.
- 5. Once your selection has been made, tap "**OK**" on the top right of the "**OTA Schedule**" menu to save the settings.

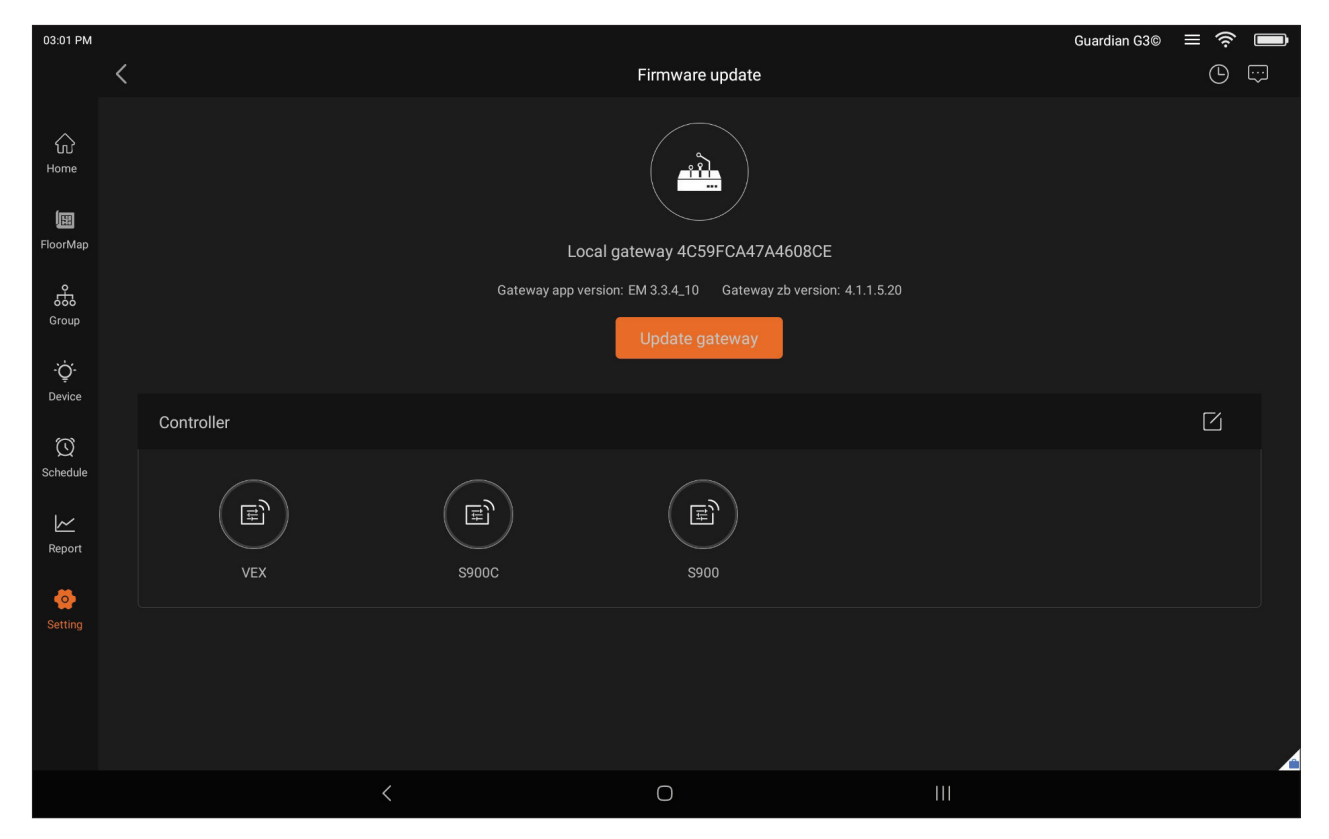

*Figure 14: GUARDIAN G3 Firmware Update Page. From here, users can update both device and gateway firmware. Users can also view connected device properties by tapping on the icons located under "Controller". Devices are listed by network address.*

#### 888.533.3948 | barronltg.com

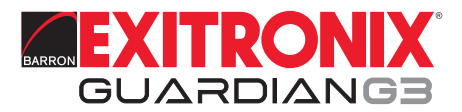

### FIRMWARE UPDATES

#### PREPARING DEVICE FIRMWARE FOR UPDATE

- 1. Make sure that you have the latest release of the device firmware update file saved in an accessible file directory on your device.
- 2. Using the menu bar located on the left side of the screen, tap on the tile labeled "**Settings**" to enter the settings menu.
- 3. Scroll down to the prompt labeled "**Devices OTA Firmware Management**" and tap on it, bringing up a device firmware list.
- 4. If the newest device firmware update file is not listed, it must be mounted by first tapping on the "**+**" icon on the top right corner of the device firmware list, bringing up a file browser window.
- 5. Within the file browser, navigate to the folder containing the latest release of the device firmware update file and select it, making sure there is an orange checkmark beside the desired file.
- 6. Once the file is selected, tap on the orange "Upload" located on the bottom right of the file browser, and the device firmware update file has been prepared.
- 7. Make sure that the firmware file appears in the device firmware list, confirming that the device firmware update has been successfully prepared for update.

#### UPDATING GATEWAY FIRMWARE

- 1. Make sure that you have the latest release of the gateway firmware update file saved in an accessible file directory on your device.
- 2. Using the menu bar located on the left side of the screen, tap on the tile labeled "**Settings**" to enter the settings menu.
- 3. Scroll down to the prompt labeled "**Firmware Update**" and tap on it, bringing you to the Firmware Update page, as shown in **Figure 14**.
- 4. Tap "**Update Gateway**" and confirm that you wish to update its firmware. This will bring up a device file browser.
- 5. Find the gateway firmware update file within the file browser and begin the update.

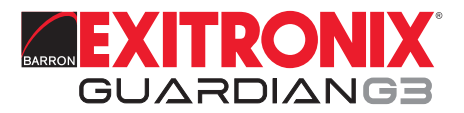

# FIRMWARE UPDATES

#### UPDATING DEVICE FIRMWARE

- 1. Make sure that you have the latest release of the device firmware update file prepared properly (refer to **Preparing Device Firmware for Update**).
- 2. Using the menu bar located on the left side of the screen, tap on the tile labeled "**Settings**" to enter the settings menu.
- 3. Scroll down to the prompt labeled "**Firmware Update**" and tap on it, bringing you to the Firmware Update page, as shown in **Figure 14**.
- 4. Tap the manage devices icon  $\boxtimes$ , located directly to the right of the header labeled "**Controller**". A dropdown menu will appear.
- 5. Select either "**Auto OTA**" or "**Manual OTA**". "**Auto OTA**" will automatically update all devices within the allowed update time interval while "**Manual OTA**" allows users to select specific devices to update within the allowed time interval.
- 6. Select the desired device firmware version from the firmware list that appears and confirm the update when prompted to do so.

#### SCHEDULED DEVICE TESTING

Users can schedule tests according to specified times and dates, removing the need to manually perform tests on deadlines.

- 1. Using the menu bar located on the left side of the screen, tap on the tile labeled "**Schedule**".
- 2. On the top right corner of the screen, tap on the "**+**" icon, which will create a dropdown menu. Then select either "Schedule for device" or "Schedule for group", as shown in **Figure 15**. Note: The following instructions apply to option "Schedule for group". However, similar steps also apply to option "Schedule for device".

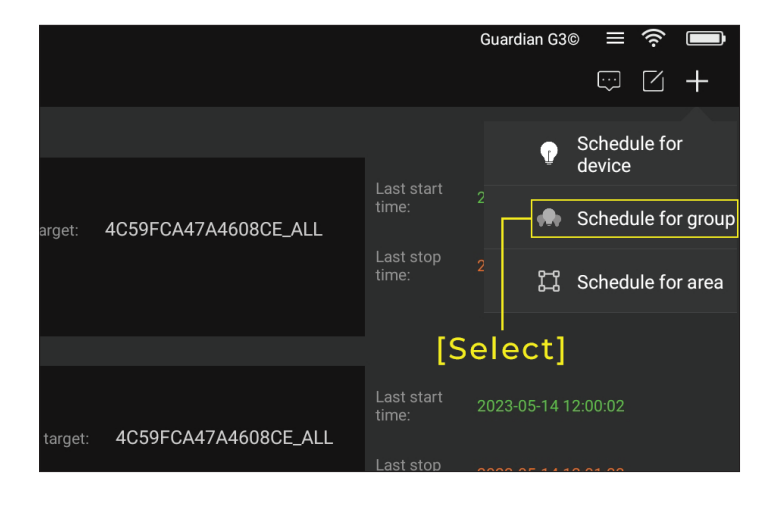

#### *Figure 15: Schedule*

*Creation Menu. From this menu, users can edit the parameters of a schedule. Both group and device scheduling utilize the same menu structure.*

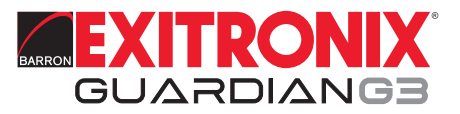

3. A new window will pop up to "Choose Gateway". See **Figure 16**. Then press "OK".

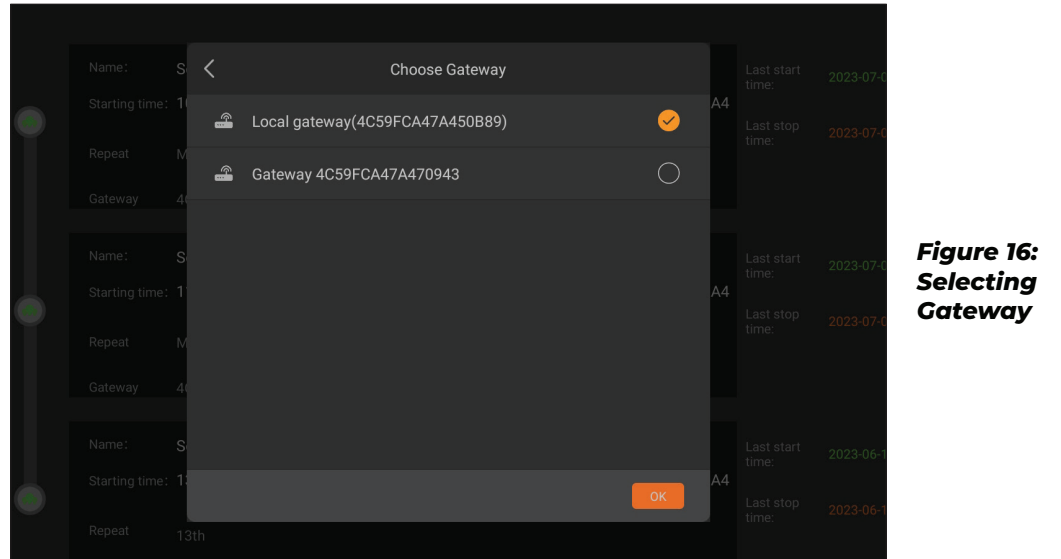

4. This will bring you into the "Create Schedule" Menu, as shown in **Figure 17**.

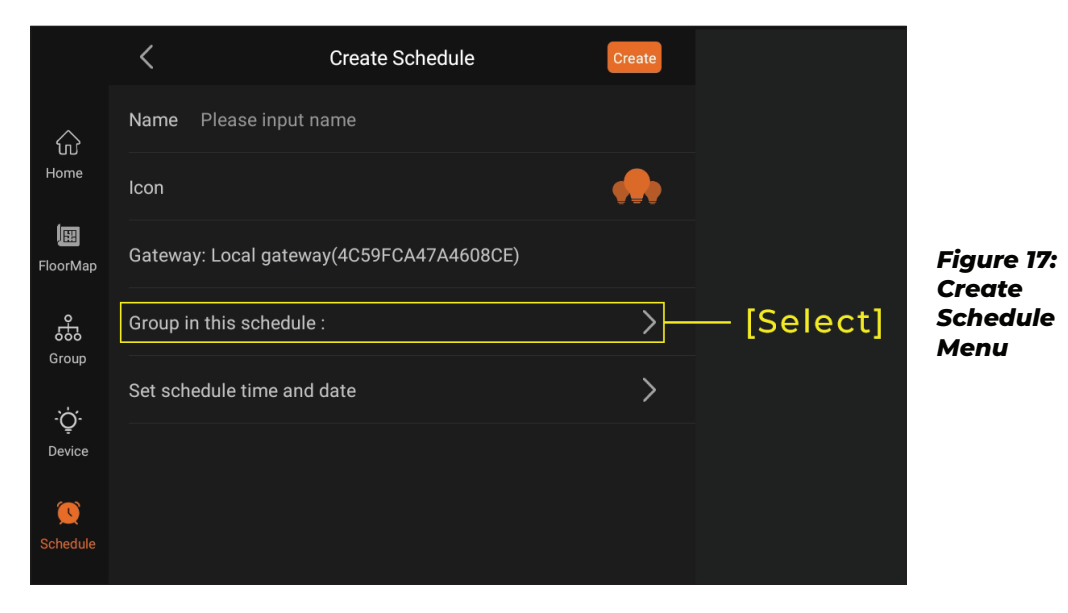

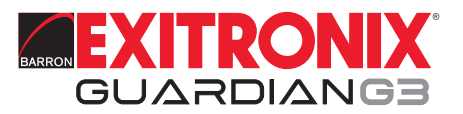

5. To assign groups to the schedule, tap on the prompt labeled "Group in this schedule:" (See **Figure 17**). Then, tap on the "+" icon in the top right of the Schedule Creation Menu. From there, select groups you wish to include in the schedule and tap the orange "**Add**" located on the bottom right of the screen. See **Figure 18**.

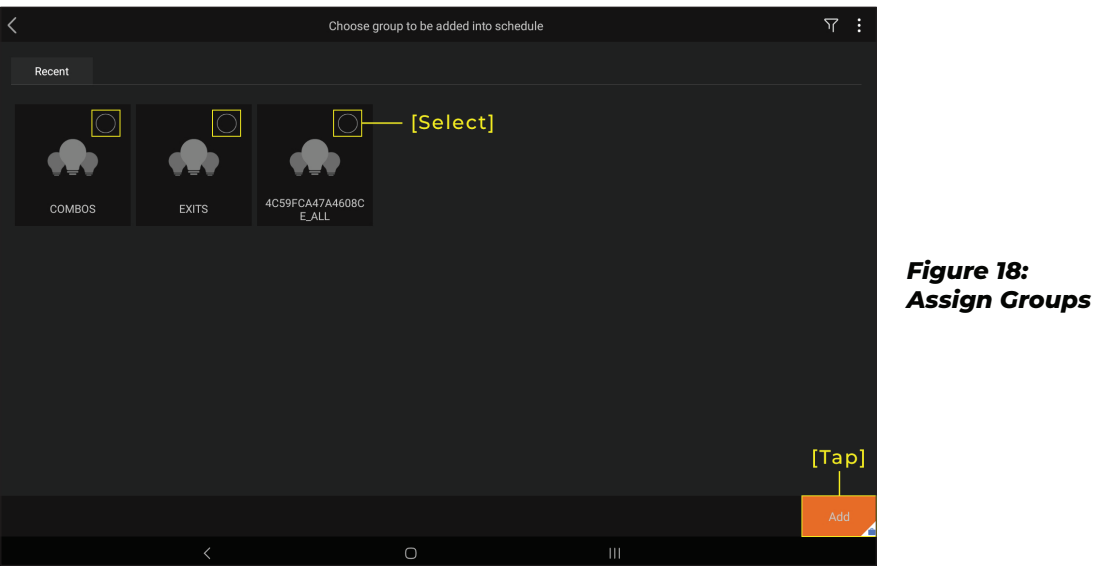

6. Input the test properties – time, date, duration – by tapping on the prompt

labeled "**Set schedule time and date**," and filling out the parameters. Note that "**Start Time**" is input in military time (24:00). See **Figure 19**.

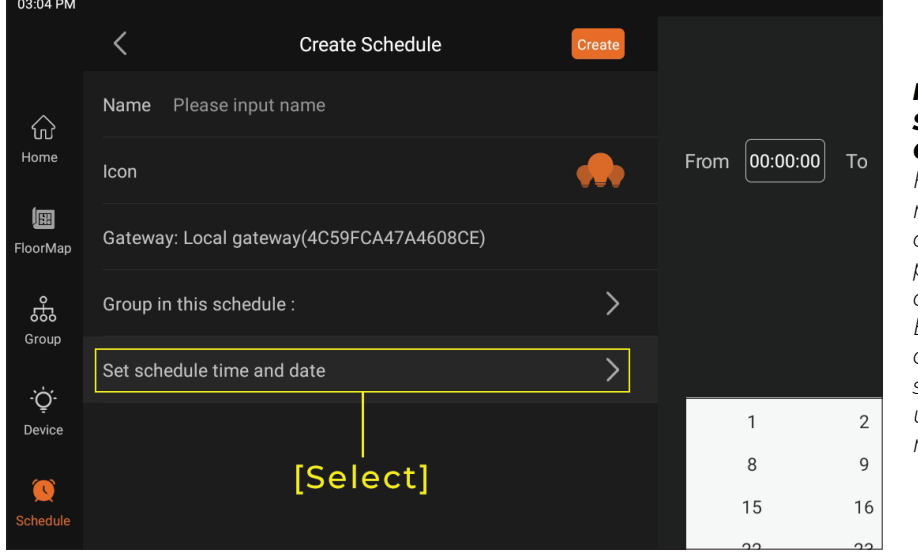

#### *Figure 19: Schedule Creation Menu.*

*From this menu, users can edit the parameters of a schedule. Both group and device scheduling utilize the same menu structure.*

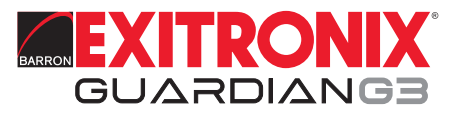

Set starting and ending time: On this example, the start time is set at 2:00 am and end time is set to 2:30 am.

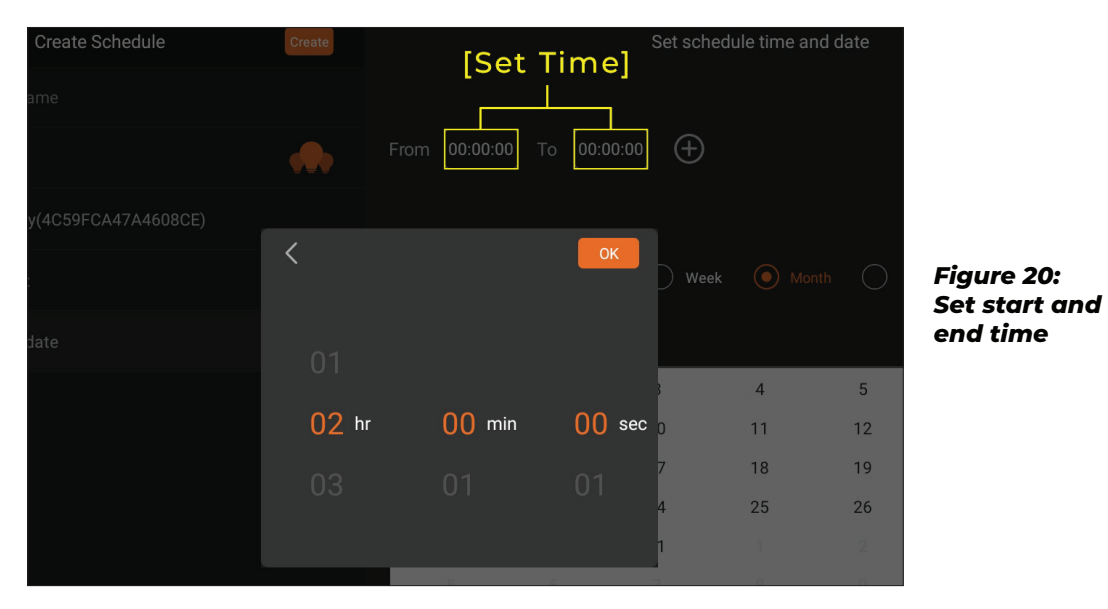

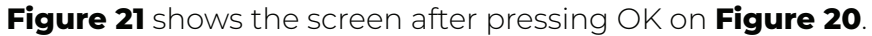

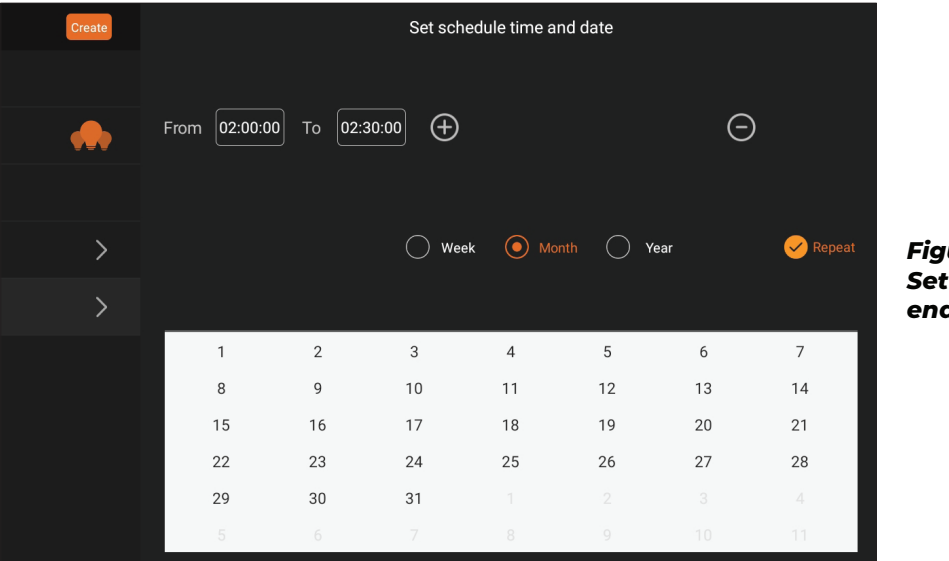

*Figure 21: Set start and end time*

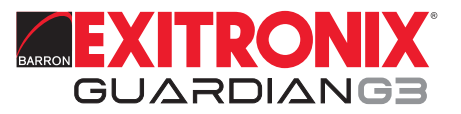

Finally, press the "+" sign to set time. Repeat steps from **Figure 20** to **Figure 22** for additional setting times.

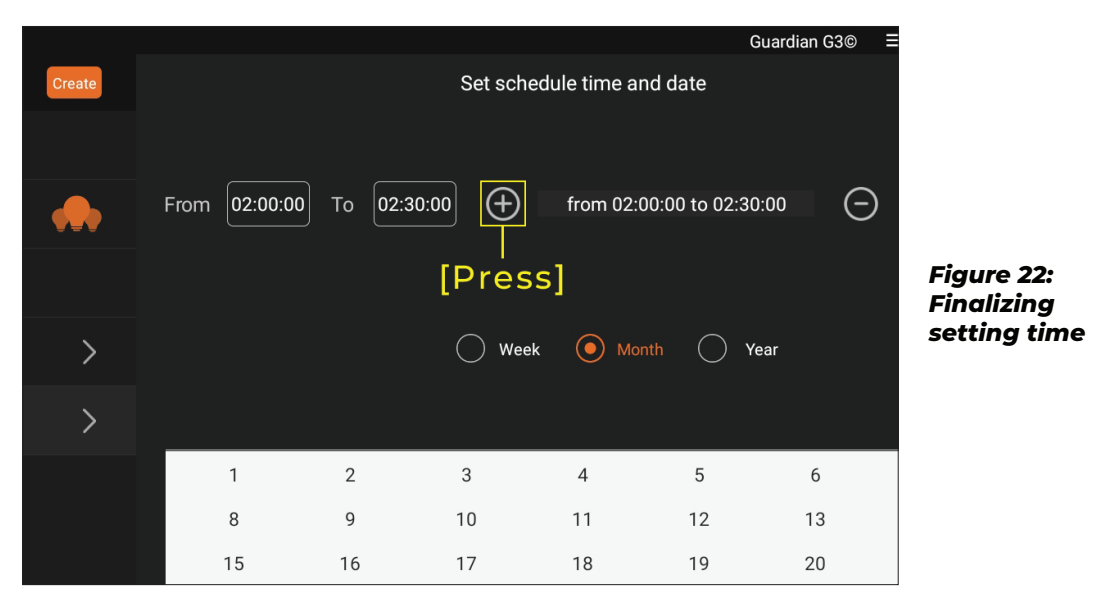

Now, a date needs to be selected. **Figure 23** shows day 13, month and repeat box checked. Therefore, the schedule would be the 13th of every month.

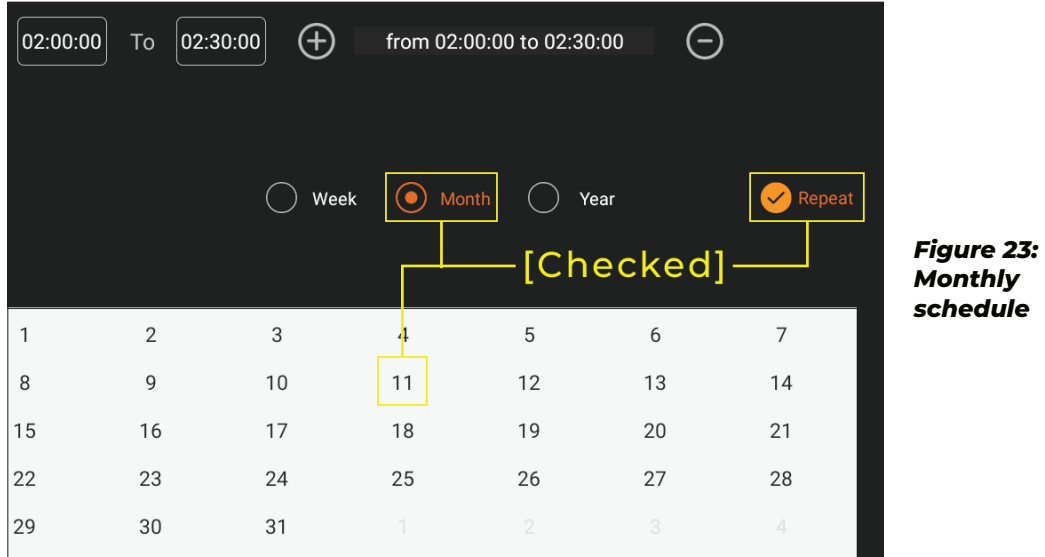

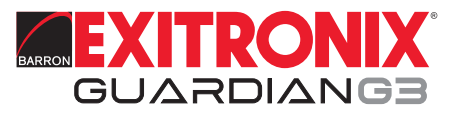

On the other hand, if day 13, year and repeat box are checked then the schedule would be once a year on the 13th of the selected month. See **Figure 24**.

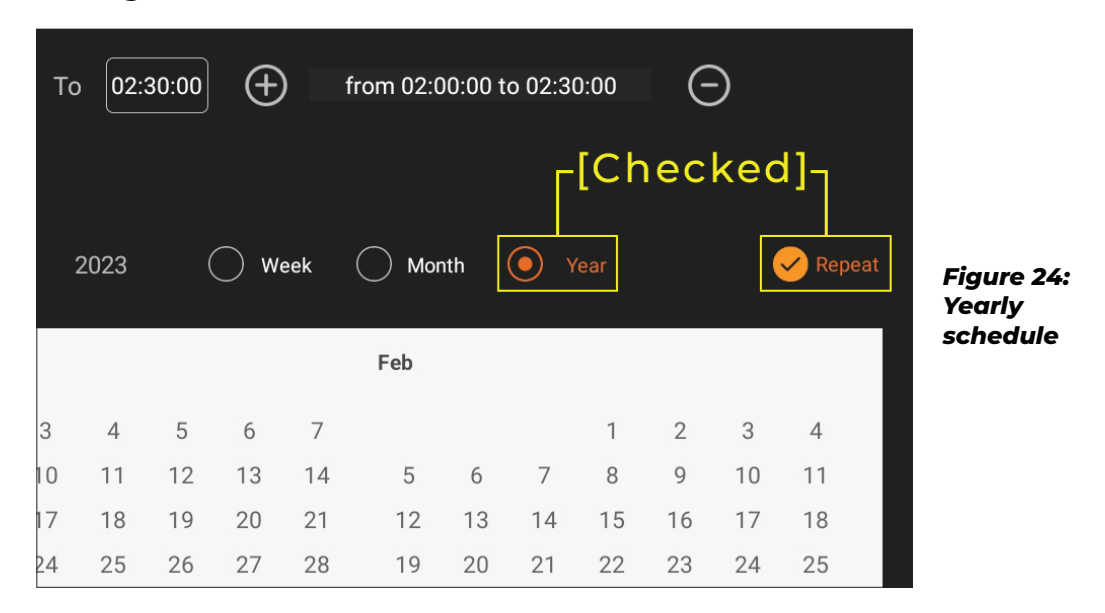

On this example, every day, week and repeat box are checked. Therefore, the schedule will be every day. See **Figure 25**.

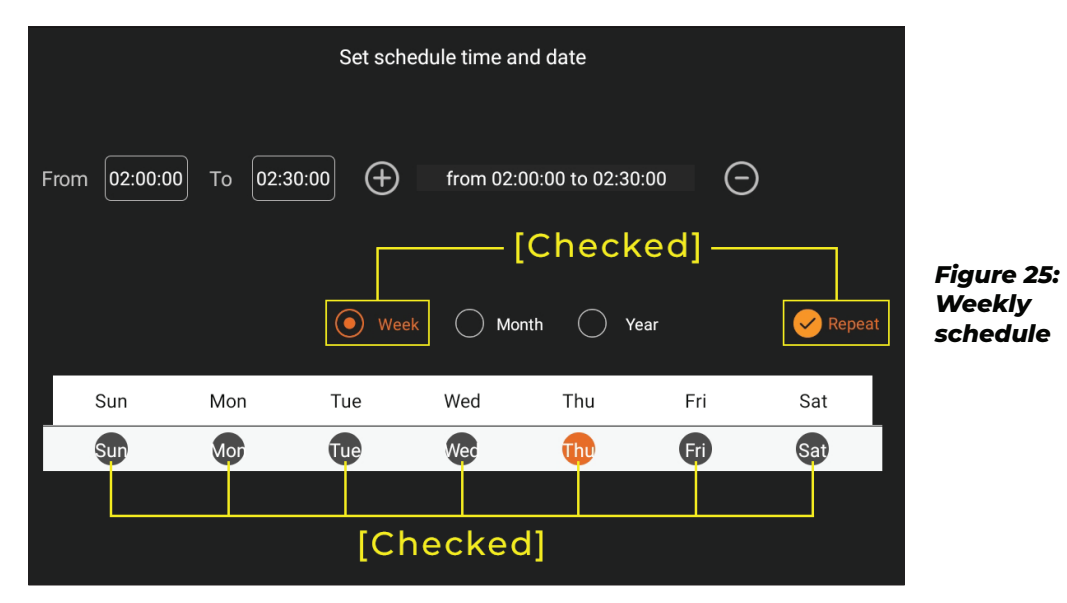

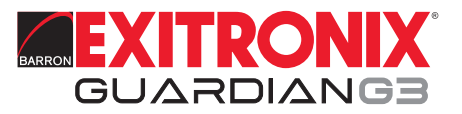

Finally, press the orange on top "Create" to create the schedule. A message will be displayed: "Create schedule success." See **Figure 26**.

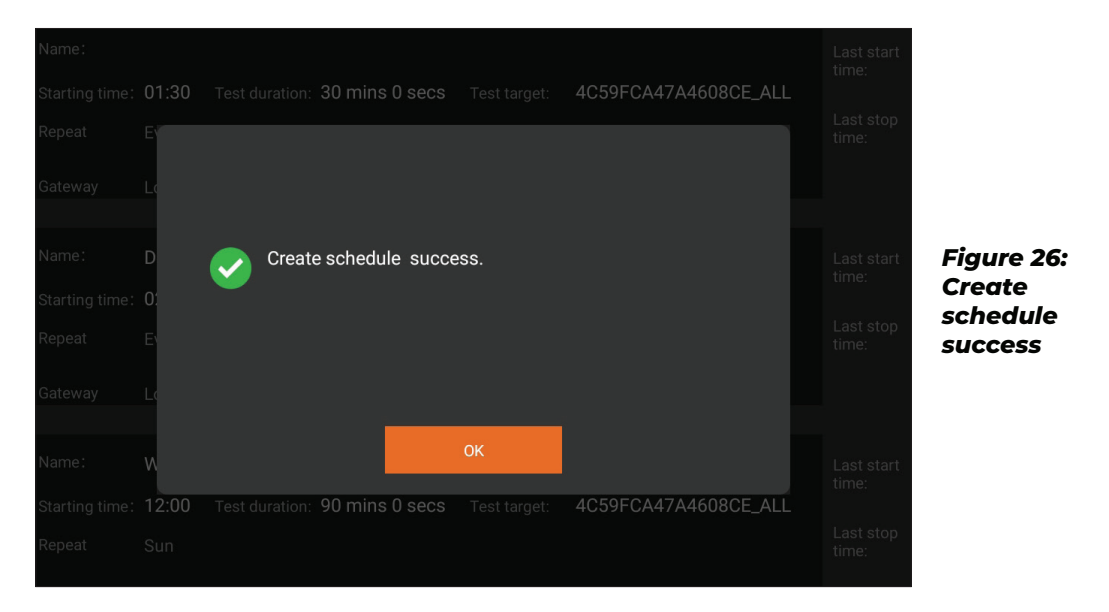

This is the screen after successfully create a schedule. However, it is not active yet. See **Figure 27**.

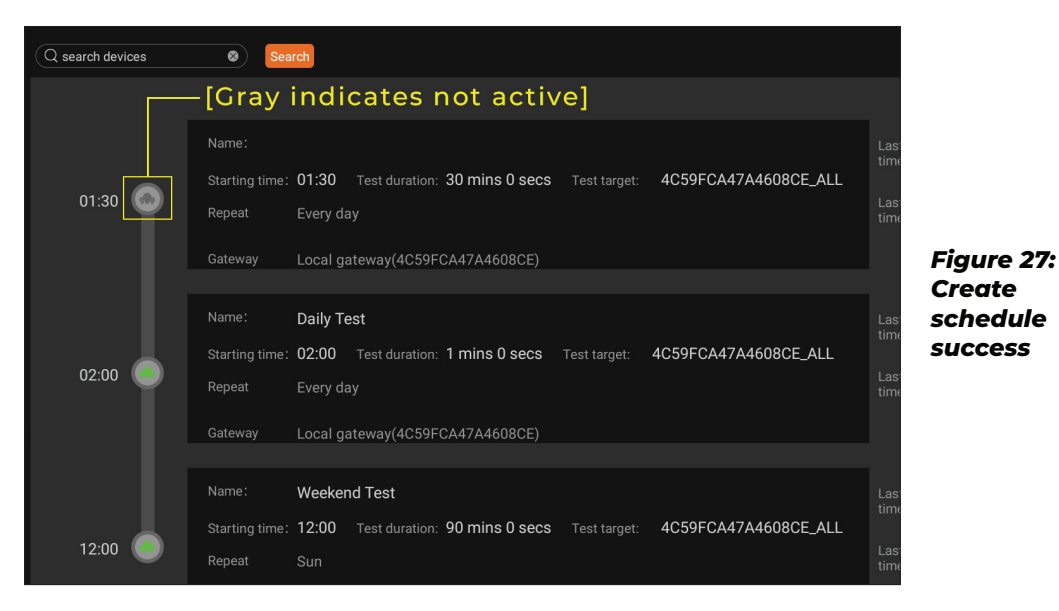

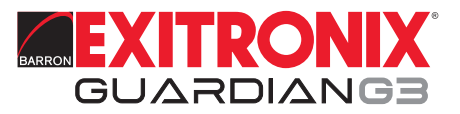

To set the schedule "Active", tap on the newly created schedule. A sub menu will appear. Select "Start" for activation. See **Figure 28**.

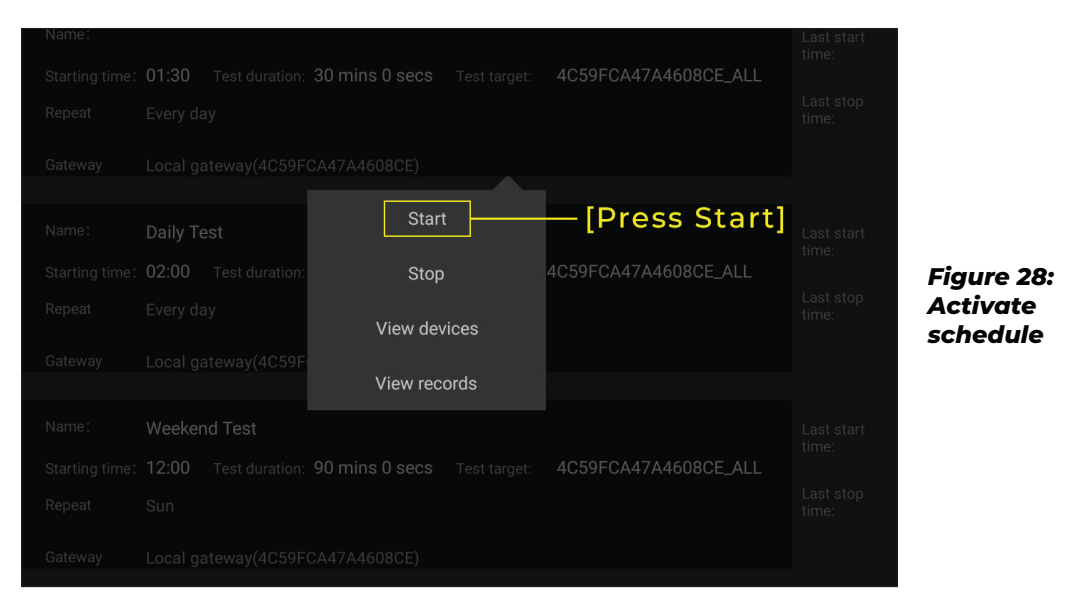

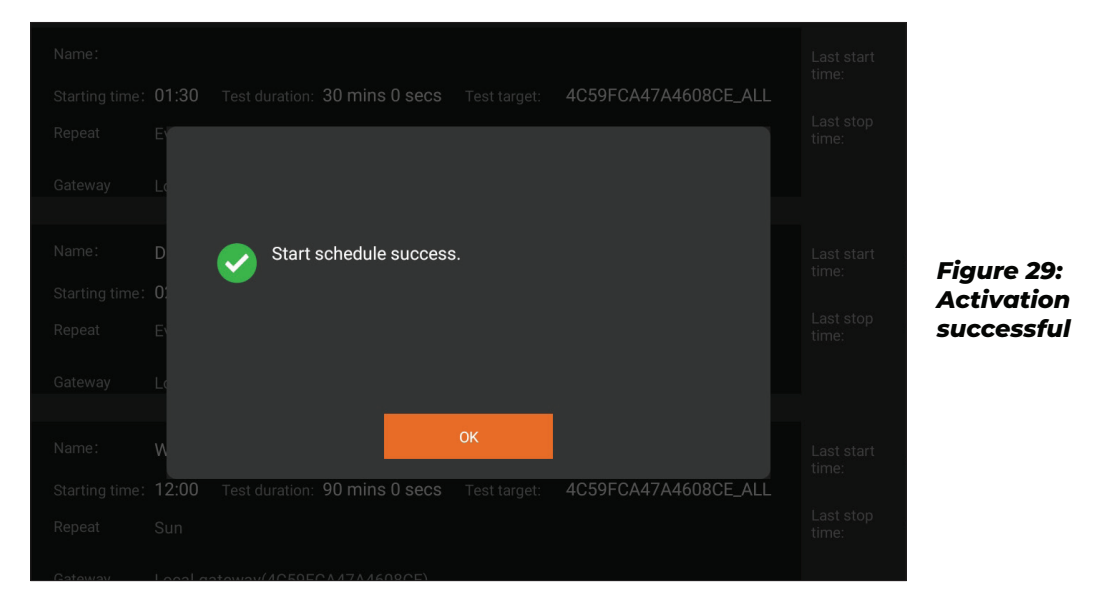

A message will appear: "Start schedule success". See **Figure 29**.

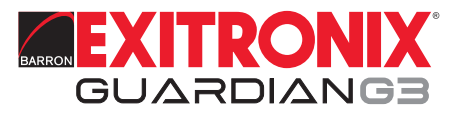

Tap screen anywhere but message. Then, re-fresh the screen. Schedule is now active. See **Figure 30**.

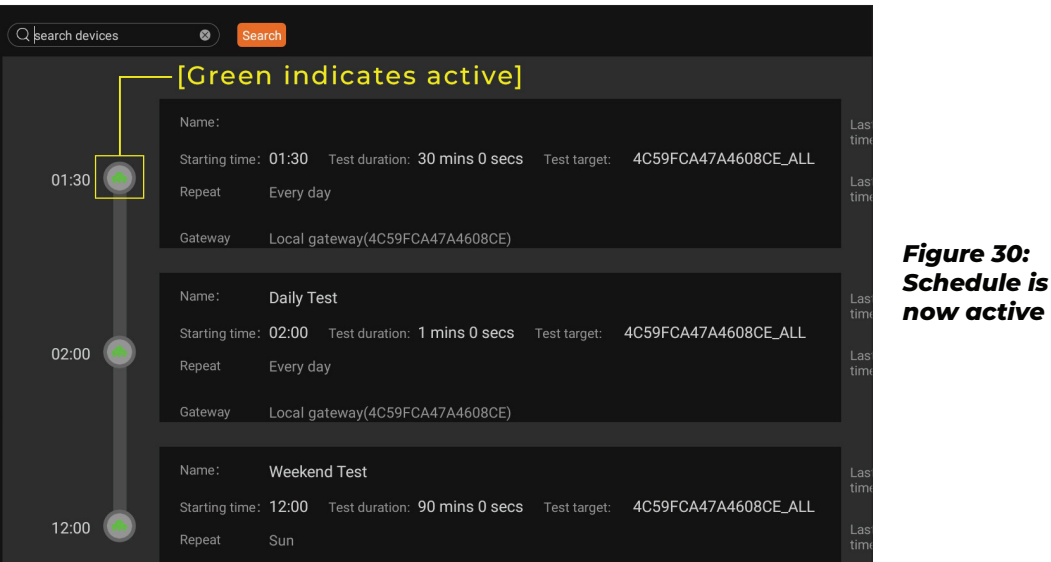

To stop an active schedule, follow steps from **Figure 28** to **Figure 29** but select "Stop" instead of "Start". On example from **Figure 31**, there are 3 active schedules.

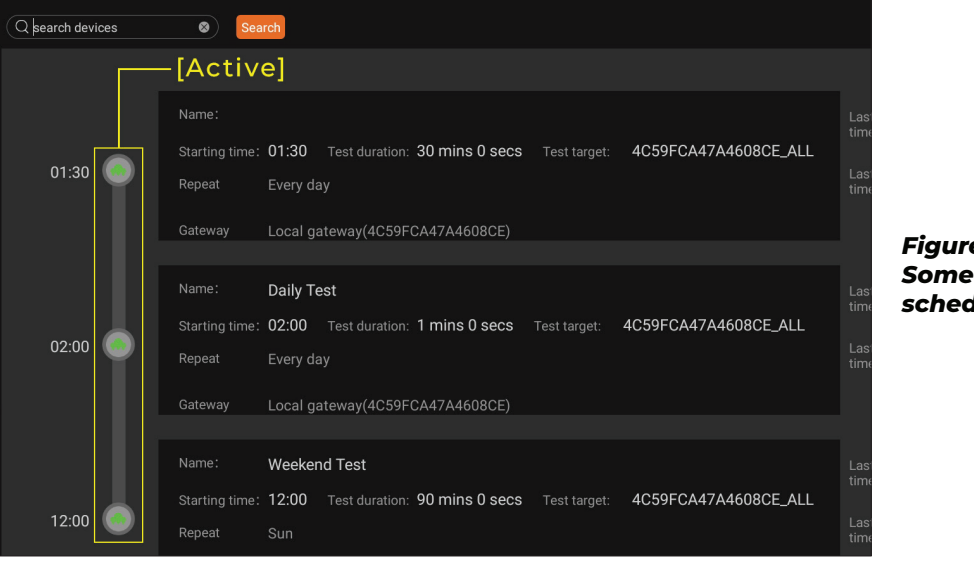

*Figure 31:*  active *schedules*

*Schedule is* 

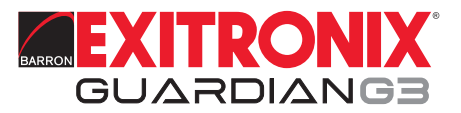

**Figure 32** shows the message after stopping two of the schedules.

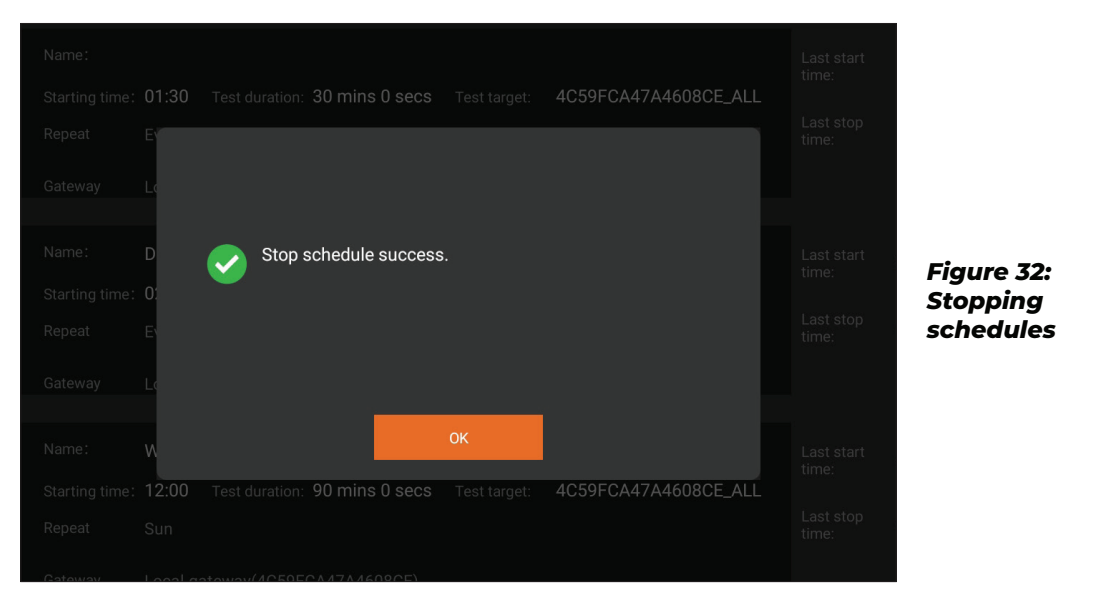

7. To erase schedule tap on the square on top-right of the screen. See **Figure 33**.

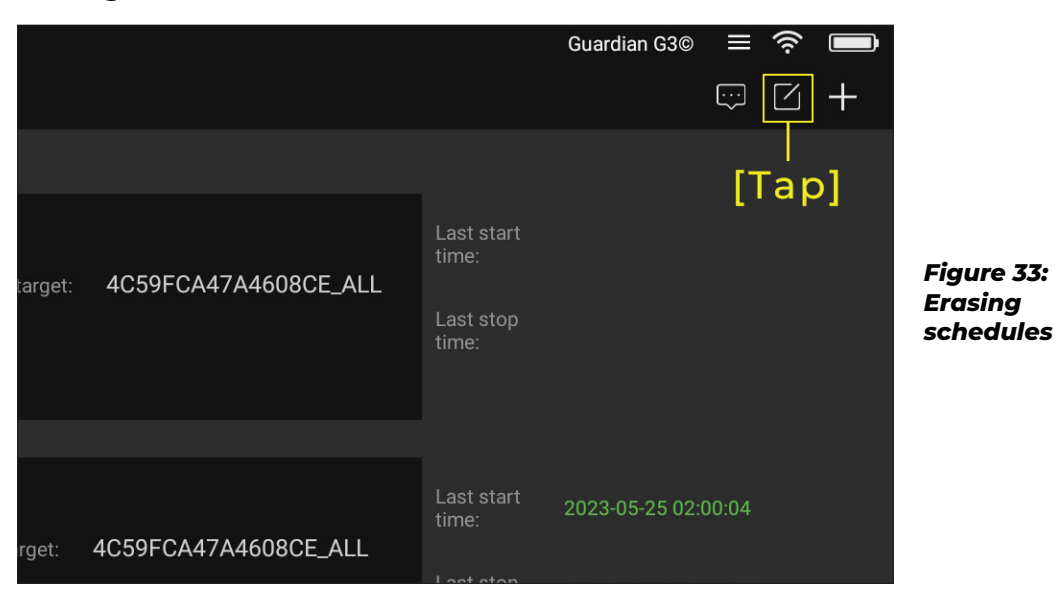

888.533.3948 | barronltg.com 25

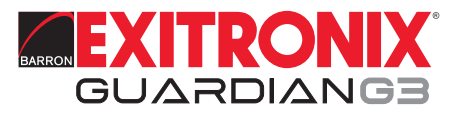

Select schedules to be erased and press orange button "Remove". See **Figure 34**.

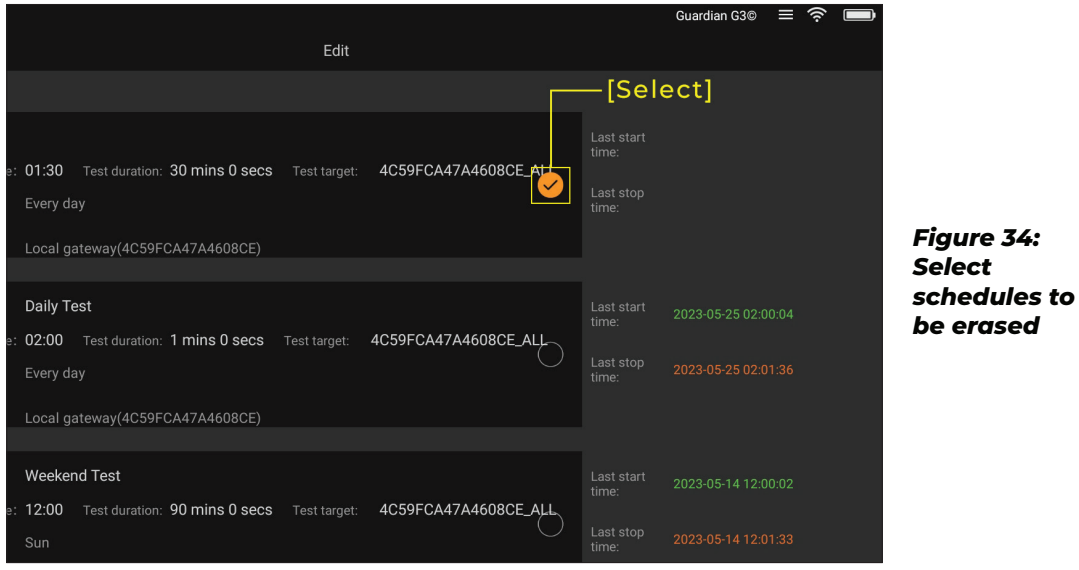

#### Screen to confirm the action. Press "OK". See **Figure 35**.

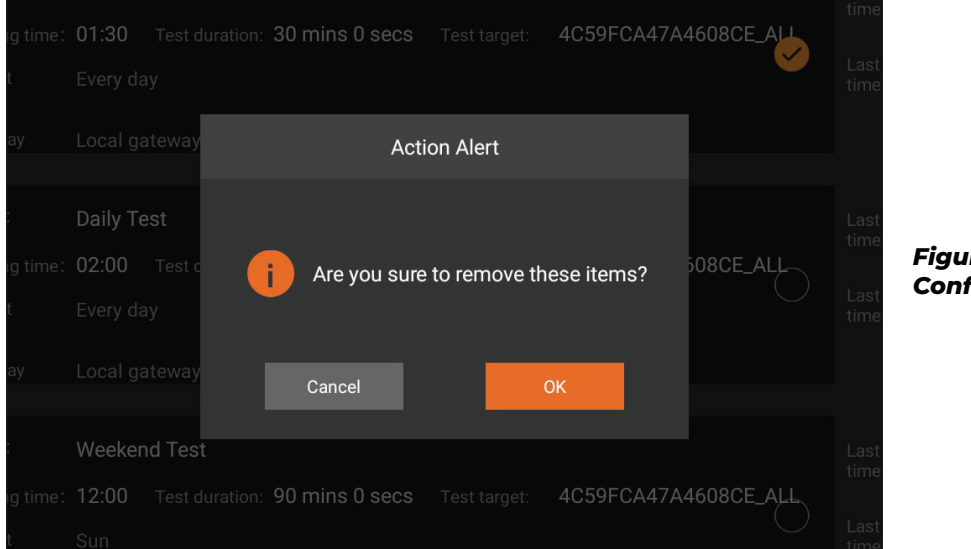

*Figure 35: Confirm*

888.533.3948 | barronltg.com 26

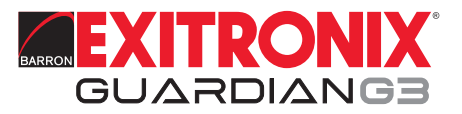

Schedule has been erased.

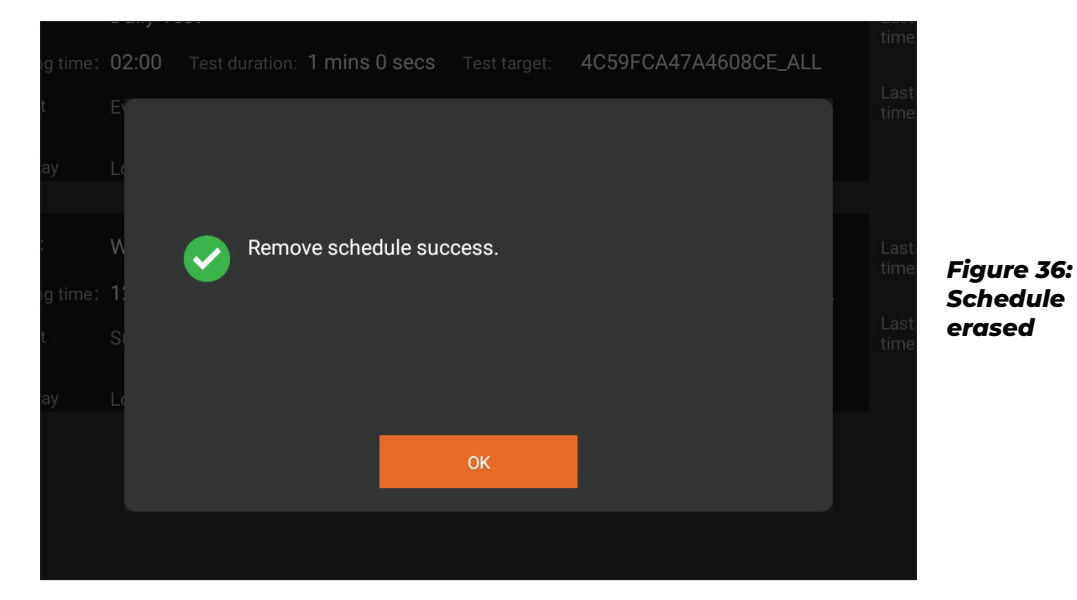

MANUAL DEVICE TESTING

#### TESTING FROM THE DEVICES PAGE

From the Devices Page, find the device you wish to test. There are two ways of testing:

- 1. **Option 1:** Long-press the device you wish to test, bringing up the device information page. From there, you can find an option labeled "**Start Auto-Test**". Tap on the orange "**Start**", input the desired test duration, and tap "**OK**", and the test will begin.
- 2. **Option 2:** Tap on the device you wish to test, which will cause a drop-down menu to appear. Tap on "**Start Auto-Test**", input the desired test duration, and tap "**OK**", and the test will begin.

#### TESTING FROM THE GROUPS PAGE

From the Groups Page, find the group you wish to test. There are two ways of testing:

- 1. **Option 1:** Long-press the device you wish to test, bringing up the device information page. From there, you can find an option labeled "**Start Auto-Test**". Tap on the orange "**Start**", input the desired test duration, and tap "**OK**", and the test will begin.
- 2. **Option 2:** Tap on the device you wish to test, which will cause a drop-down menu to appear. Tap on "**Start Auto-Test**", input the desired test duration, and tap "**OK**", and the test will begin.

888.533.3948 | barronltg.com | 27

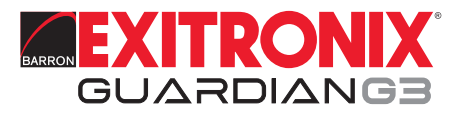

# MANUAL DEVICE TESTING

#### TESTING FROM THE FLOOR MAPS PAGE

- 1. From the Floor Maps Page, tap on the group or device you wish to test. A dropdown menu will appear.
- 2. Within the dropdown menu, tap on "**Start Auto-Test**".
- 3. Input the desired test duration and tap "**OK**", and the test will begin.

#### TEST RECORDS

Users can view test records for each of their devices back to their commissioning date. The saved parameters listed from left to right as shown in **Figure 16** are as follows:

- 1. Test ID
- 2. Test Start Time
- 3. Test Conclusion Time
- 4. Success Status

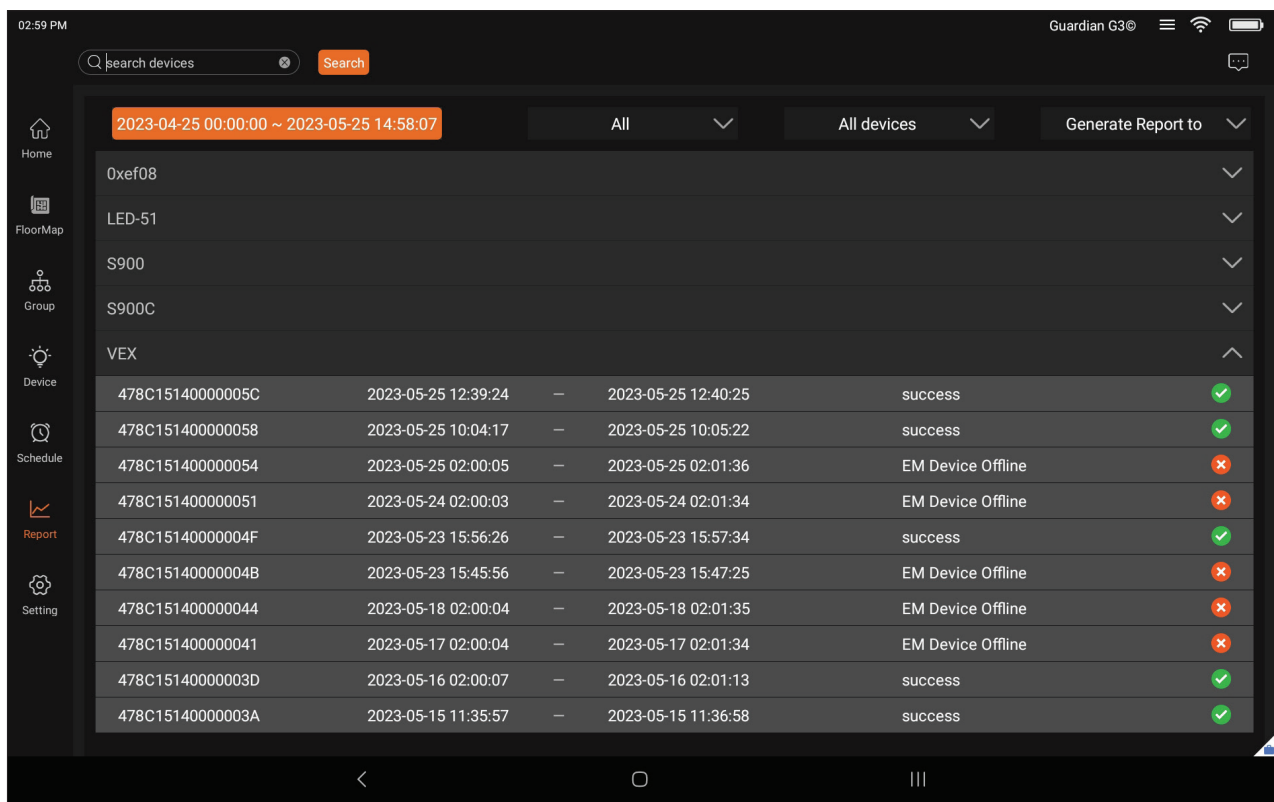

*Figure 16: Test Records Example. From the Report page, users can view detailed test records for each device within a designated time interval.*

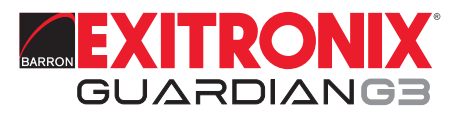

# TEST RECORDS

The process to view statistics:

- 1. Using the menu bar located on the left side of the screen, tap on the tile labeled "**Report**" to enter the test data menu.
- 2. Tap the date bar and set the interval for which you wish to view test data.
- 3. Tap the device selection bar on the top right corner of the Test Data portion of the Report page, shown in **Figure 16**, and select "**All Devices**".

# EXPORTING TEST DATA

Users can export test data for a physical record as a .csv or PDF file. To export the file for your records, perform the following steps:

- 1. Using the menu bar located on the left side of the screen, tap on the tile labeled "**Home**" to return to the application home page.
- 2. Tap on the export icon,  $\mathbf{B}$ . A pop-up prompt will appear asking you to select export file type.
- 3. Tap "**OK**" to confirm the export. The file will be stored in your device within the folder: /GuardianG3/Testhistorydata.

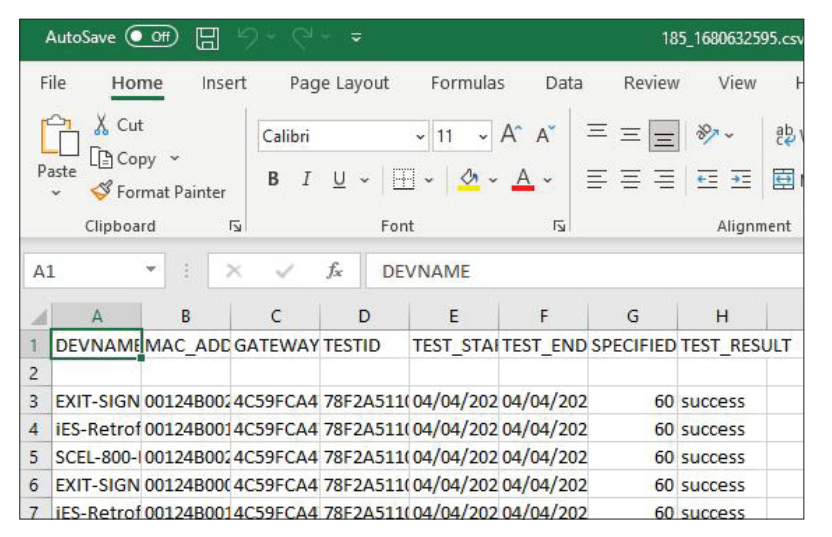

**Figure 17** below is an example test history .csv

*Exported Test Data. To the left is an example .csv file containing test data for a device named "Retrofit". The export file stores the following information by column from left to right: [ Device Name Device MAC Address EP\_ID | Test ID Test Start Time Test End Time Test Duration Test Result. ]*

*Figure 17: Example* 

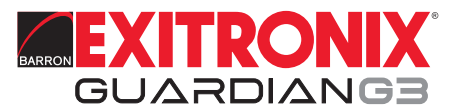

# CHANGING GUARDIAN G3 APPLICATION PASSWORD

- 1. Using the menu bar located on the left side of the screen, tap on the tile labeled "**Settings**".
- 2. Scroll down to the header labeled "**Account management**" and tap on "**Change password**".
- 3. Follow the prompts on screen to enter your old password along with your new password.
- 4. Once all fields are filled correctly, tap "**Confirm Change**" to change your password.

# AMAZON WEB SERVICES ACCOUNT PAIRING

- 1. Using the menu bar located on the left side of the screen, tap on the tile labeled "**Settings**".
- 2. Scroll down to the header labeled "**AWS Information**" and tap on "**Gateway AWS Login Info**".
- 3. Input your AWS account credentials and confirm the account linkage.

# SYNCING GATEWAY TIME

Users can sync their gateway time to their device local time in the event that the time zone where the gateway is located is changed.

- 1. Using the menu bar located on the left side of the screen, tap on the tile labeled "**Settings**".
- 2. Scroll down to the header "**Gateway Management**" and tap on "**Gateway time**". A pop‐up menu will appear showing current time configuration of the gateway.
- 3. To sync the gateway time to that of your local Android device, simply tap on the button labeled "**Sync Gateway Time**". There will be another pop‐up confirming that the time between the gateway and Android device has been synced.